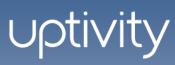

cc: Discover Reporting Manual, v5.3

December 2013

Security Classification: Uptivity Confidential.

**Distribution:** Approved internal Uptivity staff only and licensed Uptivity customers.

**Note:** Applicable non-disclosure agreements must be in force for authorization.

|          | Revision History                                                                                                    |                |  |
|----------|----------------------------------------------------------------------------------------------------|----------------|--|
| Revision | Change Description                                                                                                    | Effective Date |  |
| 0        | Updated the "Reporting Tab Navigation" section to include Ad Hoc Reports.  Updated the "Ad Hoc Reports" section to include new report categories, layout types, fields and entities. | 2013-12-06     |  |

#### © Copyright 2014, Uptivity Inc. All rights reserved.

No part of this document may be transmitted or distributed, or copied, photocopied, scanned, reproduced, translated, microfilmed, or otherwise duplicated on any medium without written consent of Uptivity. If written consent is given, the same confidential, proprietary, and copyright notices must be affixed to any permitted copies as were affixed to the original. The information contained in this document does not constitute legal advice, and should not be considered a replacement for sound legal counsel. Uptivity shall be in no way liable for any use or misuse of the information presented herein.

# **Table of Contents**

| Introduction                          |  |  |  |  |
|---------------------------------------|--|--|--|--|
| Reporting Basics                      |  |  |  |  |
| Quick Links Page                      |  |  |  |  |
| Reporting Tab Navigation10            |  |  |  |  |
| Printable-Report Functions            |  |  |  |  |
| Specify Criteria and Create a Report1 |  |  |  |  |
| Save Report Search Criteria1          |  |  |  |  |
| Navigate Report Pages12               |  |  |  |  |
| Navigate Report Details12             |  |  |  |  |
| Zoom12                                |  |  |  |  |
| Search12                              |  |  |  |  |
| Save and Export a Report13            |  |  |  |  |
| Refresh and Print13                   |  |  |  |  |
| Sort Report Records13                 |  |  |  |  |
| Common Report Criteria                |  |  |  |  |
| Start Date14                          |  |  |  |  |
| End Date14                            |  |  |  |  |
| Group14                               |  |  |  |  |
| Call Direction14                      |  |  |  |  |
| Period Type14                         |  |  |  |  |
| Year14                                |  |  |  |  |
| Period14                              |  |  |  |  |
| Form14                                |  |  |  |  |
| Agents                                |  |  |  |  |
| Tag Category15                        |  |  |  |  |
| Status/Active                         |  |  |  |  |
| Date Type15                           |  |  |  |  |
| Users15                               |  |  |  |  |
| Report Type15                         |  |  |  |  |

|   | Section                             | 15 |
|---|-------------------------------------|----|
|   | Failure Type                        | 15 |
|   | Month                               | 15 |
|   | Periods                             | 15 |
| C | Call Reporting                      | 16 |
|   | Overview of Call Reporting          | 16 |
|   | Agent Call Summary                  | 17 |
|   | Assigned Agents Report              | 18 |
|   | Call Recording Detail               | 19 |
|   | Duplicate ANI Report                | 20 |
|   | Group Membership Report             | 21 |
| Q | QA Reporting                        | 22 |
|   | Overview of QA Reports              | 22 |
|   | Agent QA Summary                    | 23 |
|   | Agent Ranking by Period             | 24 |
|   | Agents Needing Evaluation Detail    | 25 |
|   | Agents Needing Evaluation Summary   | 26 |
|   | Blank QA Form                       | 27 |
|   | Call Evaluation Detail              | 28 |
|   | Completed QA Form                   | 29 |
|   | Critical Question Detail            | 30 |
|   | Critical Question Summary           | 31 |
|   | Evaluation List Report              | 32 |
|   | Evaluator QA Summary                | 33 |
|   | Form and Section Failures Report    | 34 |
|   | Group QA Summary                    | 35 |
|   | Group Summary by Month              | 36 |
|   | Group Summary by Period             | 37 |
|   | Multiple Evaluations Summary        | 38 |
|   | QA Agent Periodical Trending Report | 39 |
|   | QA Agent Trending Report            | 40 |

|   | QA Calibration Trending Report               | 41 |
|---|----------------------------------------------|----|
|   | QA Form Trending Report                      | 42 |
|   | QA Group Periodical Trending Report          | 43 |
|   | QA Group Scorecard                           | 44 |
|   | QA Group Trending Report                     | 45 |
|   | QA Pending Acknowledgement                   | 46 |
|   | QA Summary by Form                           | 47 |
|   | QA Summary by Question                       | 48 |
|   | QA Summary by Section                        | 50 |
|   | Quality Assurance Detail                     | 51 |
|   | Weighted QA Group Periodical Trending Report | 52 |
| 4 | d Hoc Reports                                | 53 |
|   | Introduction                                 | 53 |
|   | Permissions                                  | 53 |
|   | Working With Ad Hoc Reports                  | 53 |
|   | Create a New Ad Hoc Report                   | 54 |
|   | Edit Existing Ad Hoc Reports                 | 63 |
|   | Generate an Ad Hoc Report                    | 65 |
|   | cc: Discover Report Types                    | 66 |
|   | Analytics Reports                            | 66 |
|   | Audit Reports                                | 68 |
|   | Call Recording Reports                       | 71 |
|   | Quality Assurance Reports                    | 73 |
|   | Survey Reports                               | 77 |
|   | cc: Clarity Report Types                     | 79 |
|   | ACD Call and Agent Data Reports              | 79 |
|   | Agent Leave/PTO Reports                      | 81 |
|   | Shift Reports                                | 82 |
|   | Sample Reports                               | 83 |
|   | Audit Report > Superuser                     | 83 |
|   | Audit Report > Modified Users                | 83 |

| Audit > Group Membership                                        | 83       |
|-----------------------------------------------------------------|----------|
| Audit > User Role Assignments                                   | 84       |
| Audit > Role: Permissions                                       | 84       |
| Call Recordings > User Fields                                   | 84       |
| Call Recordings > Total Hold Time                               | 85       |
| Call Recordings > Calls from Particular Area Codes              | 85       |
| Quality Assurance > Agent QA Summary                            | 86       |
| Quality Assurance > QA Score and Survey Score Comparison        | 87       |
| Quality Assurance > QA Form Score Relation to Library Items/Tra | aining88 |
| Survey > Call Recording/Agent/Survey Score                      | 89       |
| System Reports                                                  | 90       |
| Overview of System Reports                                      | 90       |
| Disk History                                                    | 91       |
| System Activity Summary                                         | 92       |
| System Usage                                                    | 93       |
| IP Phone Status                                                 | 94       |
| License Info                                                    | 95       |
| System Status                                                   | 96       |
| Transcoder Status                                               | 97       |
| Audit Report                                                    | 98       |
| Report Tools                                                    | 99       |
| Overview of Report Tools                                        | 99       |
| Report Subscriptions                                            | 99       |
| Manage Subscriptions                                            | 99       |
| Create New Subscriptions                                        | 100      |
| Report Library                                                  | 102      |
| About Untivity                                                  | 103      |

# Introduction

The cc: Discover Reporting module enables authorized users to generate and save or print reports as well as find real-time data about the system. This information provides:

- Quality Assurance managers with insight into the performance of employees and business processes.
- System administrators with knowledge about cc: Discover's performance and actions taken in the system.

The permission "Allow Viewing Call Reports" is needed for a user to have access to the Reporting tab.

This document explains:

- How to navigate the Reporting module and use its functions.
- The information that appears on the reports.
- How to create and manage reports.

#### **Notes**

cc: Discover allows administrators to customize field names and terminology in the Web Portal to fit your unique environment. Therefore, screen examples and field names used in this manual may differ from those seen in your implementation.

Several cc: Discover features use context menus and other windows that may be considered as "popups" by some browsers. Uptivity recommends that you configure your browser to allow pop-ups for the cc: Discover site.

Due to the differences in how dates are handled in American and British English, cc: Discover supports only en-US for reporting.

Introduction

# Reporting Basics

# Quick Links Page

Upon clicking the Reporting tab in the upper left-hand corner of the cc: Discover web portal, you will access the page seen below. The Quick Links page shows them organized by a filter such as Group. Individual printable reports can be accessed from this page by clicking on the name of the report (shown in blue underlined font).

These reports are also available from the menus on the left side of the Reporting tab.

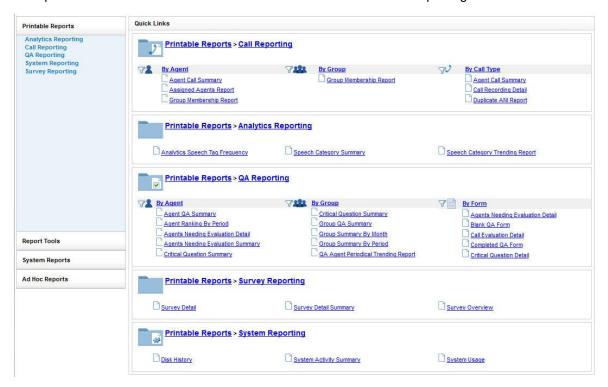

# Reporting Tab Navigation

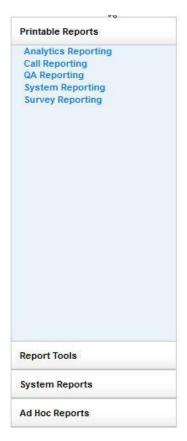

The menus on the left side of the **Reporting** tab provide access to reports and tools.

The **Printable Reports** menu has these links:

- Analytics: These reports are available only if the cc: Analytics
  module for analyzing call records has been purchased. For more
  details, see the cc: Discover Analytics Administration Guide.
- Call Reporting: These are the Agent Reports on the Quick Link page.
- QA Reporting
- System Reporting: See also the System Reports menu.
- Survey Reporting: These reports are available only if the cc: Survey module has been purchased. For more details, see the cc: Survey SIP Administration Guide or cc: Survey TDM Administration Guide.

The **Report Tools** menu provides access to tools for automatically generating reports (subscriptions) and report libraries.

The **System Reports** menu provides administrators with the ability to monitor the health and performance of the system and to audit actions taken on the system. These reports cannot be printed.

The **Ad Hoc Reports** menu provides managers and others with the ability to build reports for a specific purpose or situation. Ad hoc reports can be created that run as multiple instances using different criteria. This functionality is only available to users with the ad hoc reporting permission.

Clicking a link, such as **QA Reporting**, displays that list of report types. The Date Created column indicates the date the XML file used to generate this report type was installed in the cc: Discover system.

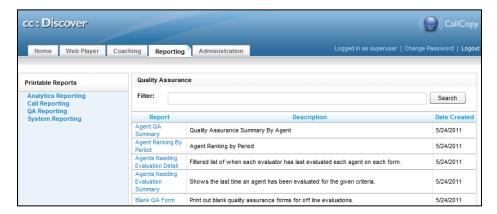

The Filter allows you to search for a particular report type based on the name of the report or a key word. For example, "Agent" entered into the Filter field as a key word will bring up all of the report types with 'agent' in either the report name or description.

Click a report name to open a page for generating that report.

# **Printable-Report Functions**

These tasks can be performed when using printable reports.

## Specify Criteria and Create a Report

Each report has criteria that must be set to select data. These criteria can include date ranges, user or agent selections, and other data fields depending on the report type. Once you have the report criteria entered, click the **Generate Report** button to create the report.

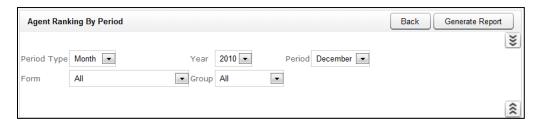

## Save Report Search Criteria

You can save the criteria for reports that are created frequently. Click the inverted chevron icon to see a list of saved report search criteria.

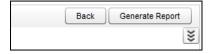

Enter a name for the report criteria in the Search Name field. Select the Public box only if you want others to be able to view your saved criteria. Then click **Save Search**.

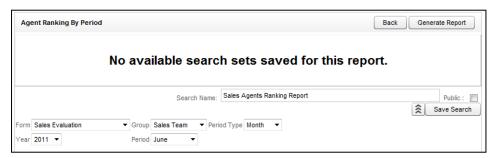

#### Reporting Basics

The report criteria item appears on the page. To use these criteria again, click the item. A report page with the criteria opens. Edit the criteria as needed. Then, click **Generate Report** to create the report. All saved report criteria appear in the **Report Library** in the **Report Tools** menu.

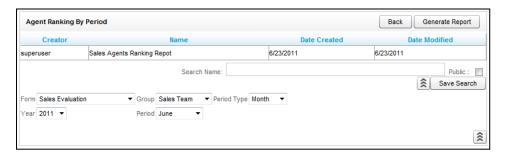

## Navigate Report Pages

Use the navigation menu to move back and forth across appropriate report pages. The single arrow to the right takes you forward one page and the single arrow to the left takes you back one page. The double arrow to the right takes you to the last page of your report and the double arrow to the left takes you to the first page in your report.

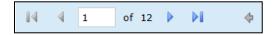

## Navigate Report Details

Some reports provide additional details in related reports. The mouse pointer turns to a hand item in a report has additional detail. The arrow allows you to go up one level if you have "drilled down" into a report.

#### Zoom

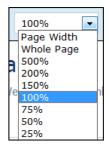

Use the zoom menu to format the size of the report output in your browser window.

Note This feature is only supported in Internet Explorer. This is a limitation of Microsoft ReportViewer web server controls.

#### Search

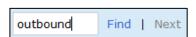

Use the search input box to find specific text or values within the report. Select "Find" to find the first option, then "Next" to find subsequent matches.

## Save and Export a Report

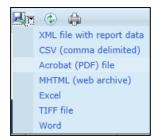

From the report management interface, choose an option from the "Select a Format" drop-down menu. Click on the preferred format. A dialog box will open, allowing you to save or open the report in the exported format.

Note Some reports display clickable links to call recording files or other information. These links will not work in exported versions of the report.

#### Refresh and Print

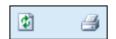

The refresh button reloads the report display after any formatting changes were made. The print button brings up the Windows print controls with standard print options available.

Note The Print feature is only supported in Internet Explorer. This is a limitation of Microsoft ReportViewer web server controls.

### Sort Report Records

Data records on some printable reports can be sorted. To sort from highest-to-lowest or A-to-Z, click the top triangles by a column label. To sort from lowest-to-highest or Z-to-A, click the bottom triangle. In this example, the records are sorted by the Phone ID as indicated by the icon. To clear all sorts, click the **Refresh** button.

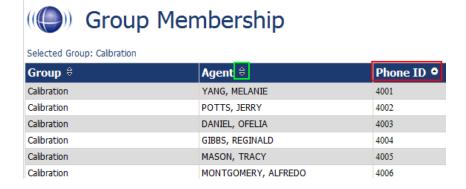

# Common Report Criteria

#### Start Date

Indicates the start of the date range from which reporting data will be pulled. The Start Date can be selected by clicking on the calendar icon located to the right of the field, or by typing the date into the field.

#### **End Date**

Indicates the end of the date range from which reporting data will be pulled. The End Date can be selected by clicking on the calendar icon located to the right of the field, or by typing the date into the field.

## Group

Allows you to select a particular group of Agents. This is based on the groups of Agents that have been created in the system under the Administration tab. You can select one group, multiple consecutive groups (by shift-clicking), multiple non-consecutive groups (by Ctrl-clicking), or all groups.

#### Call Direction

Allows you to narrow the scope of the report by selecting the directionality of the call. Options in this selection are: All, Incoming, Outgoing, or Unknown (meaning that we are not able to identify the directionality of the recorded contact).

## Period Type

Allows you to narrow the scope of the report by selecting the duration of time. Options in this selection are: Week, Month, Quarter, and Year.

#### Year

Allows you to narrow the scope of the report by selecting the year.

#### Period

The Period field is used with the Period Type, and the selections will be varied based on what is selected in the Period Type dropdown. For example, if the Period Type selected is Month, the Period options will be the months of the year. If the Period Type is Quarter, the Period options will be 1 - 4.

#### Form

Allows you to narrow the scope of the report to one or more specific forms. The available options are a reflection of the forms that have been built in the Form Creator and have either active or inactive (disabled) status. You can select one form, multiple consecutive forms (by shift-clicking), multiple non-consecutive forms (by Ctrl-clicking), or All.

## **Agents**

Allows you to narrow the report to specific agent(s). You can select one agent, multiple consecutive agents (by shift-clicking), multiple non-consecutive agents (by Ctrl-clicking), or All.

## Tag Category

Only used in conjunction with Speech Analytics; allows you to narrow the report to one or more particular tags. You can select one Tag, multiple consecutive tags (by shift-clicking), multiple non-consecutive tags (by Ctrl-clicking), or All.

## Status/Active

Allows you to choose the status of the Agents. Options are: Active, Inactive, and All.

## Date Type

Used to select the data set you want to pull in QA reporting. Options are: Call Date and Evaluations Date. Call Date is based on the date the call was recorded in the system. Evaluation date is based on when the recorded contact was evaluated in the system.

### **Users**

Allows you to narrow the report to specific User(s). You can select one user, multiple consecutive users (by shift-clicking), multiple non-consecutive users (by Ctrl-clicking), or All.

## Report Type

Allows you to narrow the scope of the report by selecting the type of report to generate. Options in this selection are: Agent, Form, Section, and Question. This is one indication that a report is able to be drilled down into, to access the additional data that supports the cumulative view of the data.

#### Section

The Sections dropdown is used in conjunction with the Form dropdown and the selections will be a reflections of the sections created for a form in the Form Creator. You can section one section, multiple consecutive sections (by shift-clicking), multiple non-consecutive sections (by Ctrl-clicking), or All.

## Failure Type

Allows you to report on Section or Form failures for a particular form. You can also report on All.

#### Month

Select the starting month for your report.

#### Periods

Select the number of months that you want to include in your report (1 -12).

# Call Reporting

# Overview of Call Reporting

The cc: Discover Call Reports provide information about calls, such as the ANI and DNIS, and agents, such as the total number of calls that were recorded for an agent over a period of time.

To access call reports, from the **Printable Reports** menu, click **Call Reporting**. On the Agent Reporting page, click the link to a report type such as Agent Call Summary.

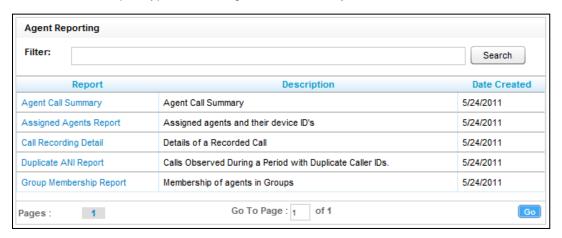

# **Agent Call Summary**

The Agent Call Summary displays call totals captured in the call recording system. The report displays the number of calls recorded for an agent over a period of time, as well as the recording duration information. The recording duration may include on-hold and after call work depending on the customer's specific configuration and the recording scripts used. The report results returned are limited to groups with which the logged-in user shares a role.

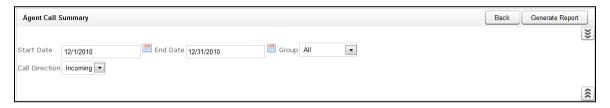

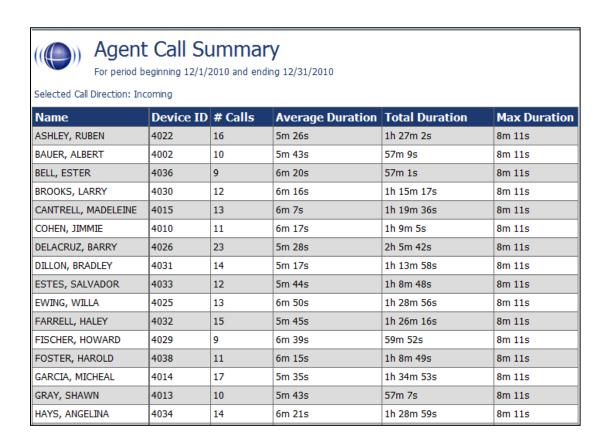

# **Assigned Agents Report**

This report displays the Active, Inactive, or All agents who are currently in the database, along with their System ID, Username (System Username), and Phone ID information. An agent is Active if the Agent option has been enabled in the agent profile. An agent is inactive if the Agent option was selected at one point and that option is now cleared.

**Note** Logged-in users will only be able to view information about themselves unless the permission "Allow Viewing of All Recordings" is granted. Be aware that this will also allow the user to view and play back all call recordings.

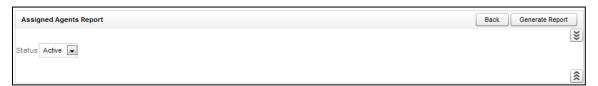

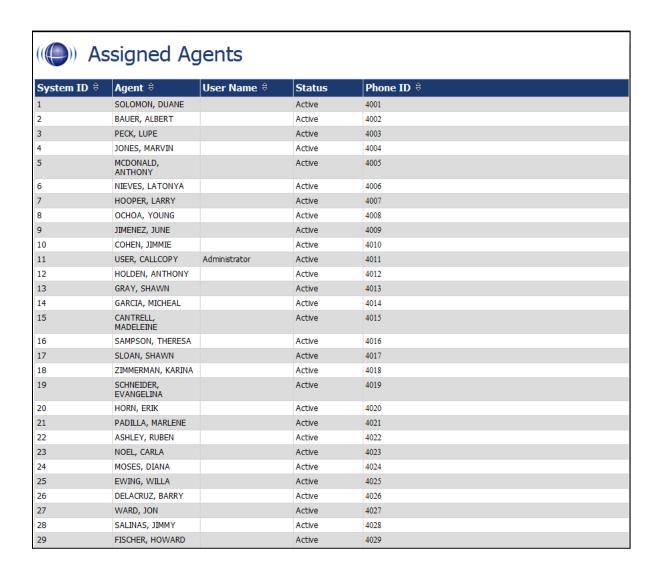

# Call Recording Detail

This report displays the call metadata for your selected agent(s) over a period of time. The report provides the Record ID number, along with CallCopy group and skill group list, critical data like ANI, DNIS, date and time recorded, duration of the call, and the Device ID where the call was recorded. If any of these field names have been customized in the Terminology settings for your Web Portal, those custom names will be shown instead of the default names listed here. The report results returned are limited to groups with which the logged-in user shares a role.

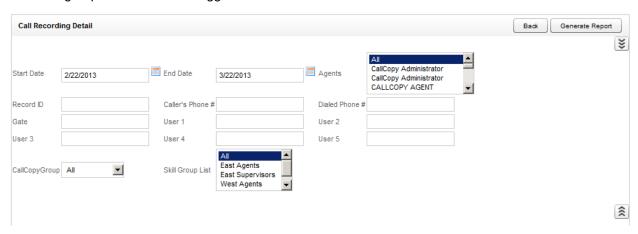

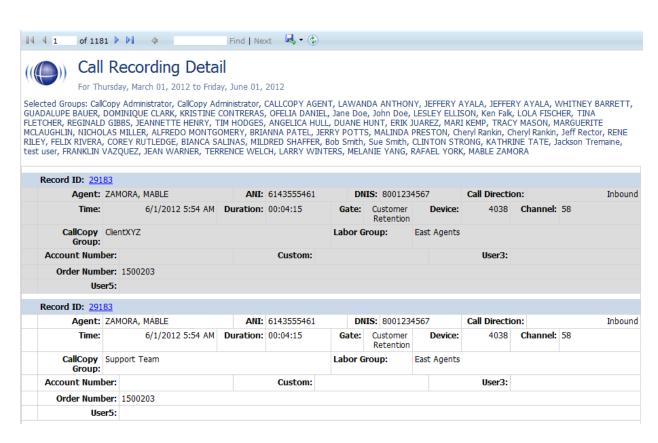

# **Duplicate ANI Report**

This report displays the call metadata information for repeat calls into your organization from the same phone number over a period of time. If the same ANI has not called into your location multiple times over your selected timeframe, you will see the result listed below. This can be useful for determining whether a specific customer or company calls in on a regular basis.

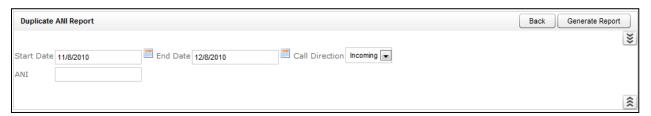

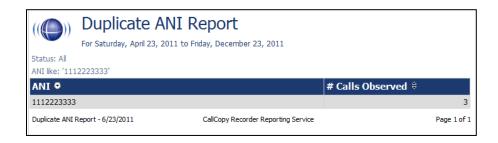

# **Group Membership Report**

This report displays the active or inactive Agents in a particular group, along with their Phone Id information. The report results returned are limited to groups with which the logged-in user shares a role, even if "All" is selected.

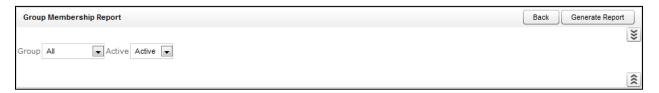

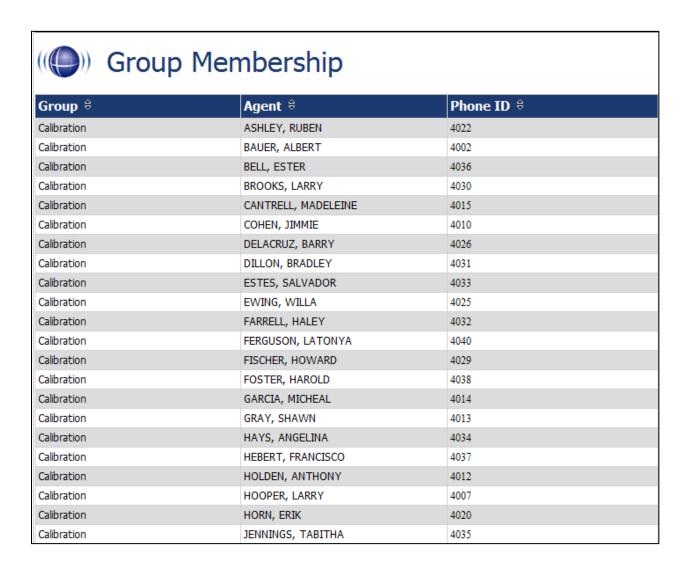

# **QA** Reporting

# Overview of QA Reports

The cc: Discover QA Reports allow you to trend and track the Quality Assurance performance of your agents, analysts, and groups. The various QA reports give you insight into critical areas such as calibration, trending, and team performance. The QA reports also serve as extremely powerful coaching tools to help close knowledge gaps, as identified through the evaluation of calls and as shown through reporting.

QA Reporting is based on the evaluations that your Quality Assurance (QA) Team have performed. These reports require that one or more QA forms be created (click on the **Coaching** tab, then select **Create Form** under the **Quality Assurance** menu). The way that your form is created affects and impacts the reporting data that you are able to see in QA-focused reports. For more information on creating QA forms, refer to the *cc: Discover QA Coaching Manual*.

Your system comes with a number of printable QA reports, as shown below.

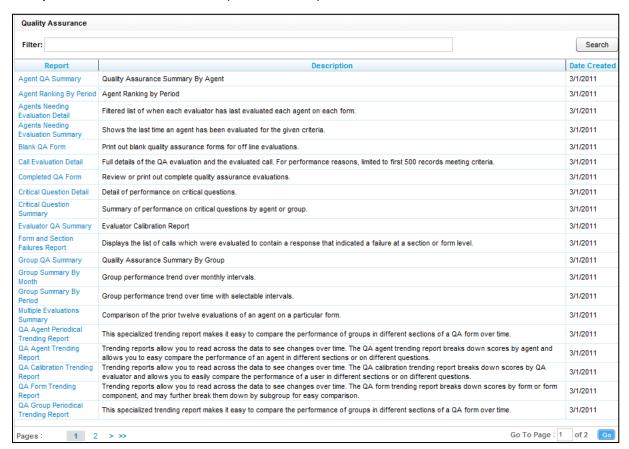

## Agent QA Summary

This report displays the QA performance of selected Group(s) or Agent(s) over a period of time. The Report Type criteria specify a level of detail: Agent, Form, Section, and Question. If the report is used in cc: Discover, users can drill-down to lower levels of detail.

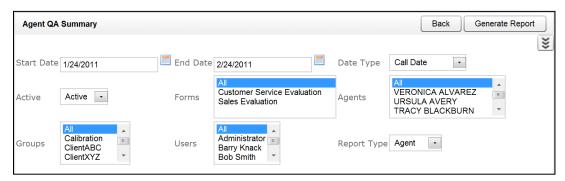

In the example below, the Report Type was set to Section, and a user can drill down to Question level results by clicking a section label. The report results returned are limited to groups with which the logged-in user shares a role, even if "All" is selected.

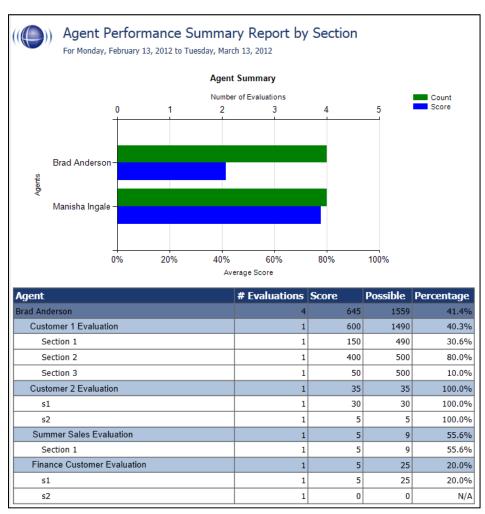

# Agent Ranking by Period

This report compares an agent's QA performance from one time period to another: week to week, month to month, quarter to quarter, or year to year. The last column in the report ranks the agents in your system from 1 - X. Positive trending is shown with a green arrow and negative trending with a red arrow. The report results returned are limited to groups with which the logged-in user shares a role, even if "All" is selected.

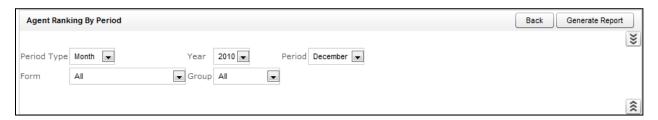

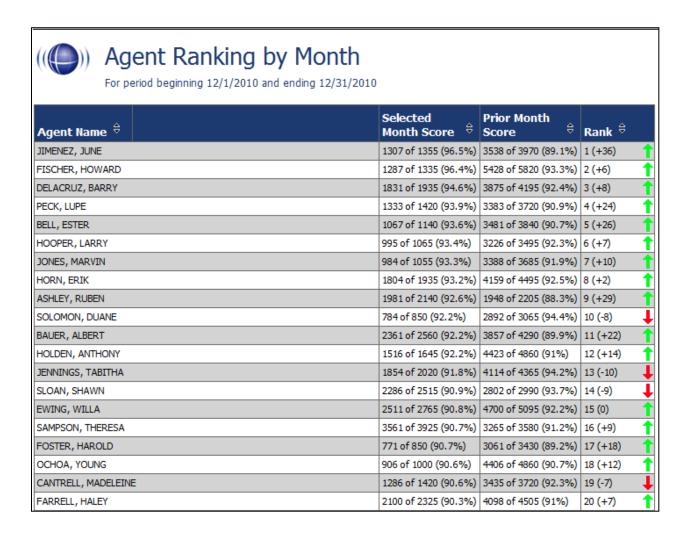

# Agents Needing Evaluation Detail

This report displays the last time selected active, inactive, or all Agent(s) were scored on a particular form, based on the Group(s) they are assigned to and the User (Evaluator) who last completed the QA evaluation. The report shows all the groups of which an agent is a member. The report results returned are limited to groups with which the logged-in user shares a role, even if "All" is selected.

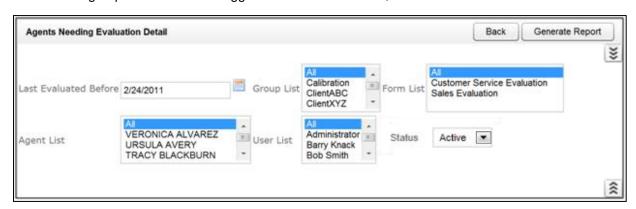

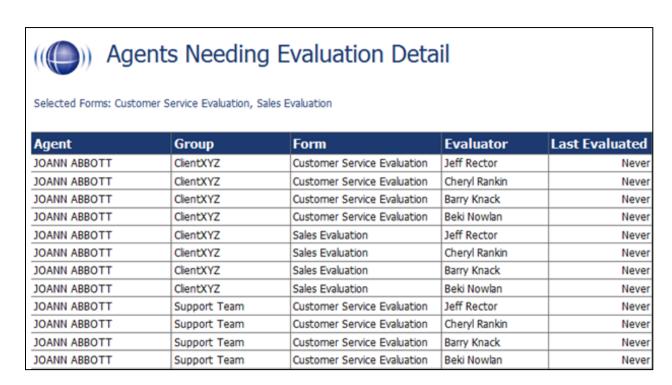

# **Agents Needing Evaluation Summary**

This report displays the last time an Agent was evaluated, by any Evaluator, from a selected end time. The Evaluation Summary report only shows one entry per agent, regardless of the number of groups to which they belong. The report results returned are limited to groups with which the logged-in user shares a role, even if "All" is selected.

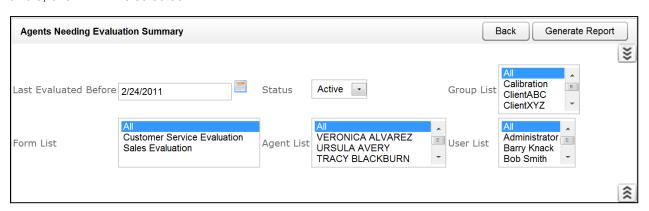

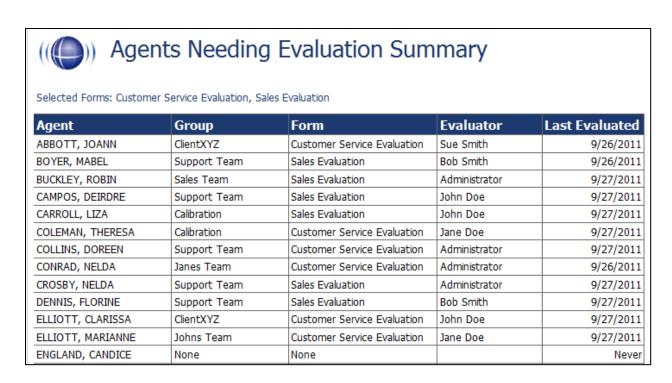

# Blank QA Form

This report displays a blank version of a specific Quality Assurance form that has been created in the cc: Discover system. The report results returned are limited to groups with which the logged-in user shares a role, even if "All" is selected.

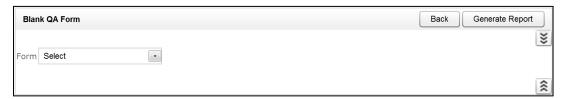

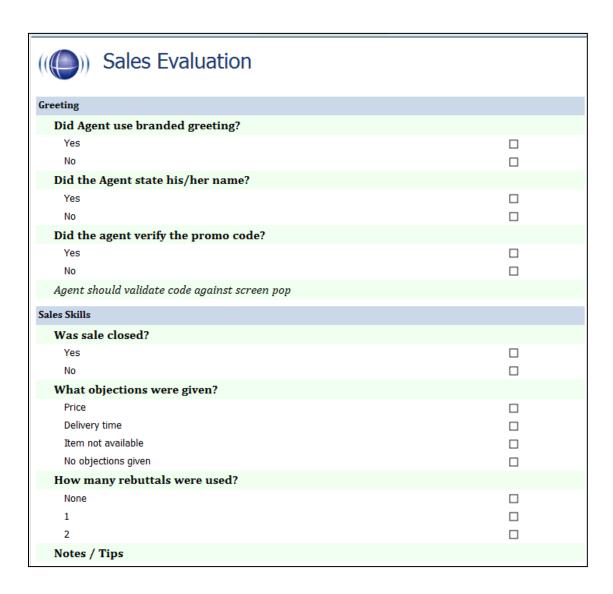

## Call Evaluation Detail

This report shows the detailed results on a completed evaluation based on your selection criteria. The data is broken down by metadata information at the top and then a section and question level breakdown of the form, complete with individual responses. The report results returned are limited to groups with which the logged-in user shares a role, even if "All" is selected.

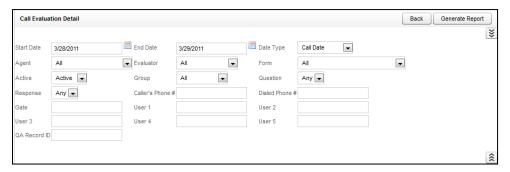

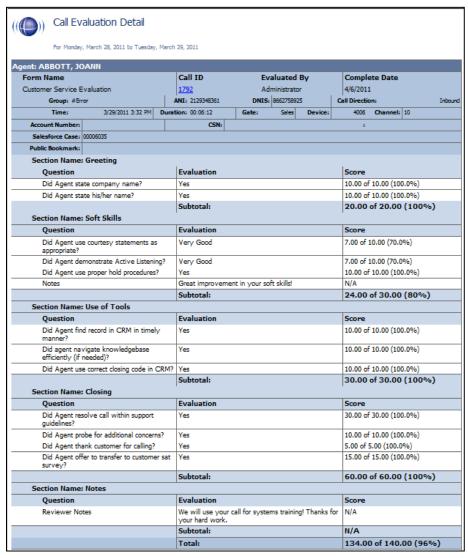

# Completed QA Form

This report displays the scoring data for a specific QA evaluation. This report is automatically generated when you print a QA Record found via the Search QA Evaluations link (**Coaching** tab, **Quality Assurance** menu). Enter the **QA Record ID** to generate the report. The report results returned are limited to groups with which the logged-in user shares a role. All comments by agents, evaluators, and arbitrators appear at the bottom of the report.

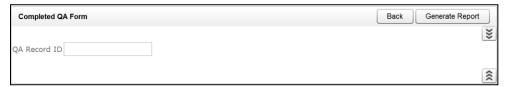

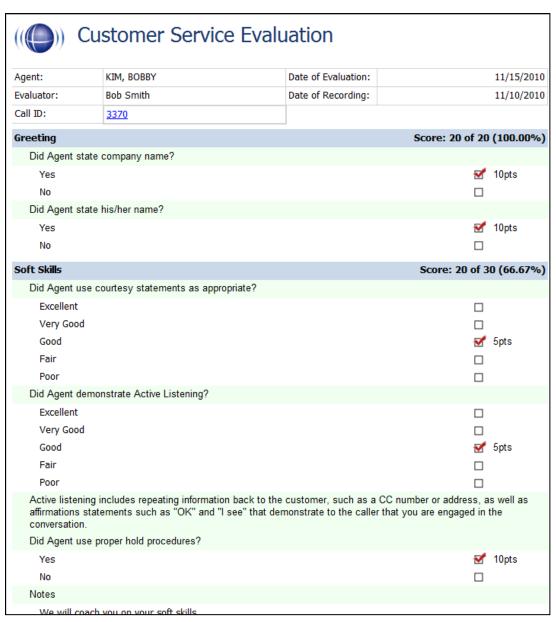

# Critical Question Detail

This report provides detailed insight as to how each agent has scored on the Critical question on all evaluated calls. The report results returned are limited to groups with which the logged-in user shares a role, even if "All" is selected.

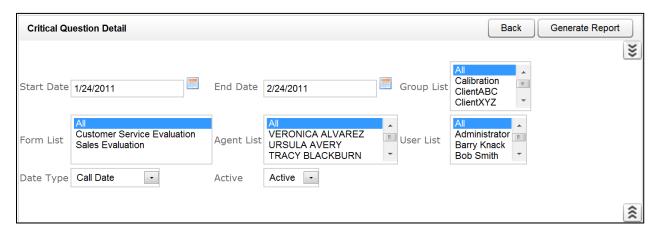

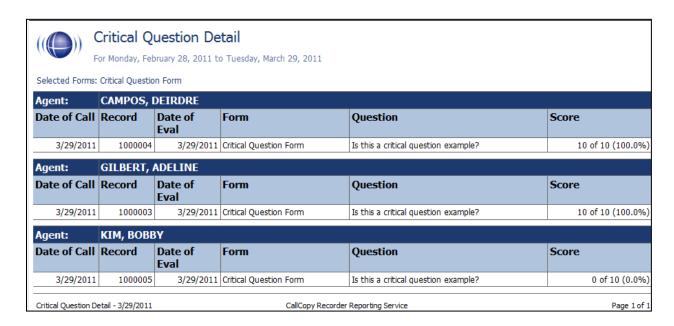

# Critical Question Summary

This report shows the summary of the critical question as a whole. The report results returned are limited to groups with which the logged-in user shares a role, even if "All" is selected.

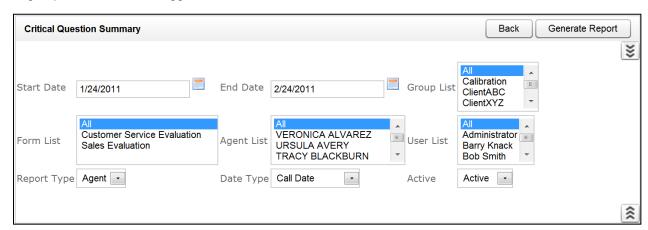

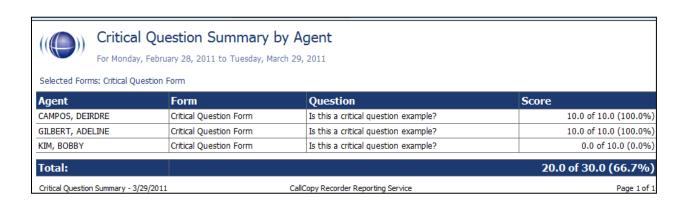

# **Evaluation List Report**

This report generates a list of agent evaluations that were performed within the specified time period. This report provides a means of tracking the evaluation process and the scoring of evaluations. The report results returned are limited to groups with which the logged-in user shares a role, even if "All" is selected.

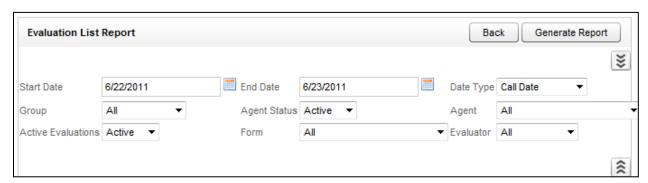

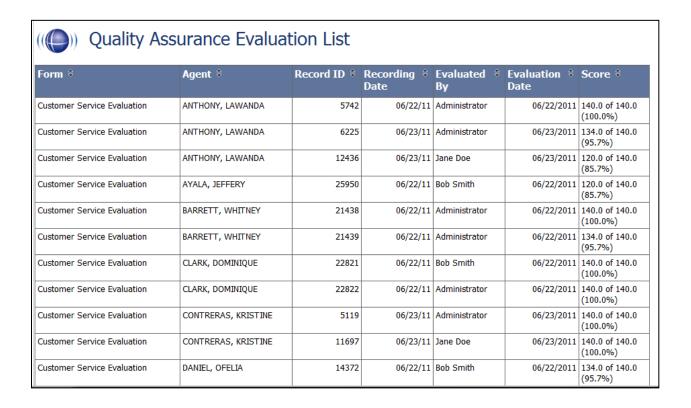

# **Evaluator QA Summary**

This report displays the results of your evaluator's QA performance over a selected period of time. It can be used to calibrate scoring practices among evaluators to ensure consistent and fair scoring. The initially generated report is a high level comparison, but you can drill down into for more granular detail. The report results returned are limited to groups with which the logged-in user shares a role, even if "All" is selected.

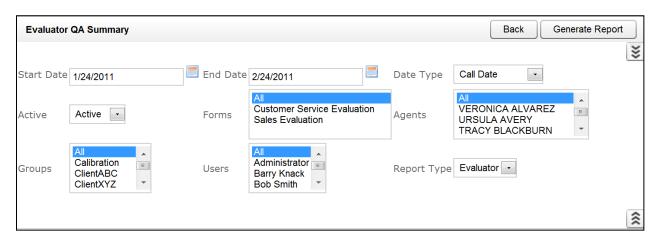

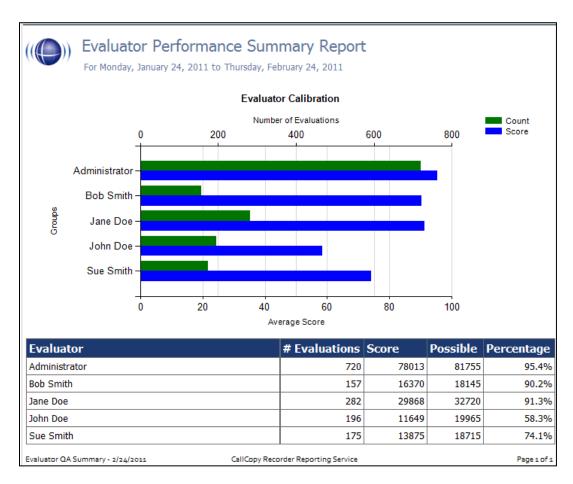

# Form and Section Failures Report

This report displays the critical failure points in a form(s) over a selected period of time. The top section shows a summary, indicating the total number of form and/or section failures per agent; while the lower section supplies the detail of the failure(s). The report results returned are limited to groups with which the logged-in user shares a role, even if "All" is selected.

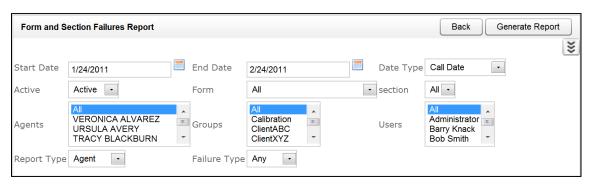

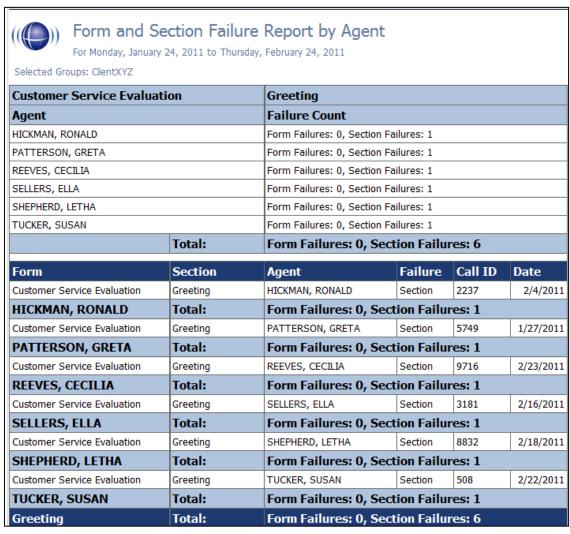

# **Group QA Summary**

This report displays the performance of a selected team(s) on a form(s) over a period of time, for quick and easy comparison. You can drill down for more granular data on Report Type (Group, Form, Section, and Question). The report results returned are limited to groups with which the logged-in user shares a role, even if "All" is selected.

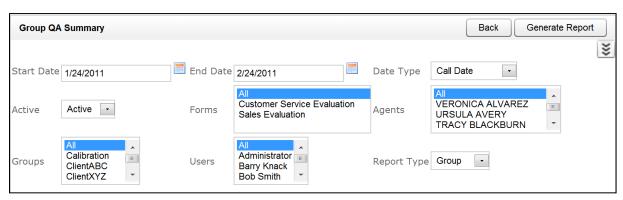

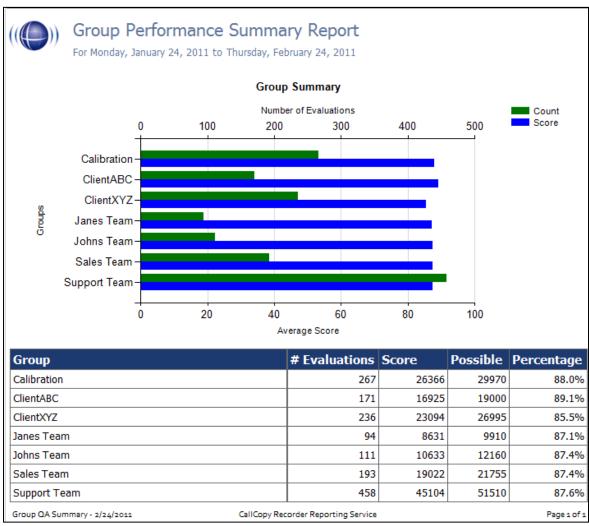

# Group Summary by Month

This report displays the performance of a selected team(s) on a form(s), charted over a certain number of months based on your selection of a targeted end month. Choosing a Report Type of "Month" shows total data for each month. Choosing a Report Type of "Group" shows evaluation data by group for each month. The report results returned are limited to groups with which the logged-in user shares a role, even if "All" is selected.

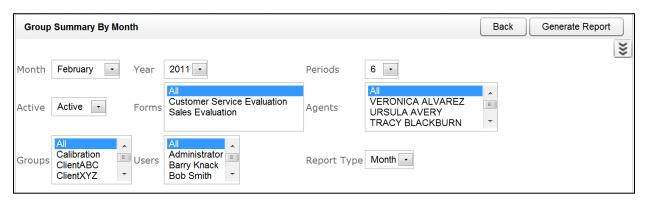

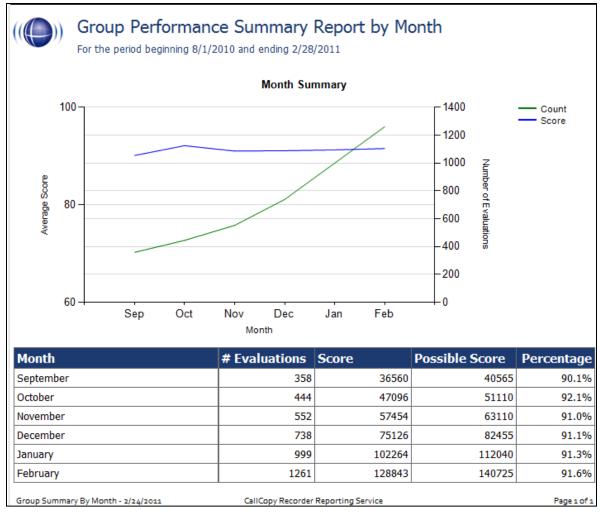

## Group Summary by Period

This report displays the performance of a selected team(s) on a form(s), charted over a certain number of periods (week, month, quarter, or year) based on your selection of a targeted end period. The Period Name field specifies a starting point and the number of periods goes back from it. The report results returned are limited to groups with which the logged-in user shares a role, even if "All" is selected.

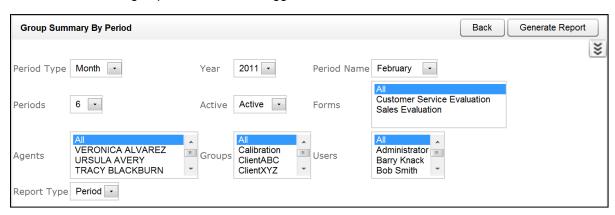

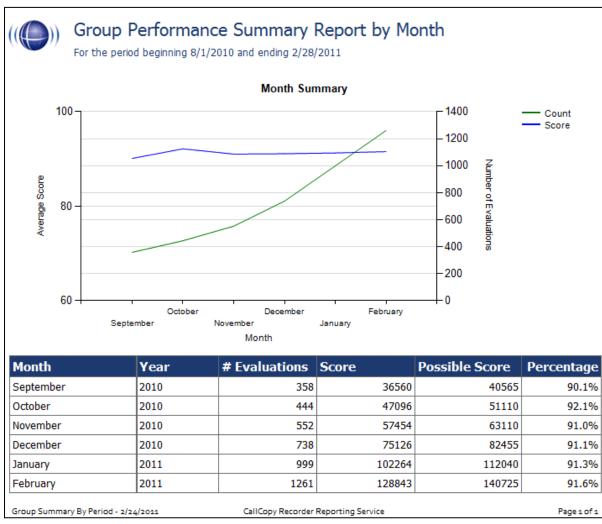

## Multiple Evaluations Summary

This report displays the last 12 evaluations that were conducted on a selected agent and form, based on a selected end date. Agent ID, Supervisor ID, and Form ID are required fields. The **Overall Average** % at the top of the report is the average score of all the evaluations done using the selected form regardless of agent or evaluator. The **Average Score for this Form** % is the total average of the last 12 evaluations performed using the selected form, by the selected evaluator, for the selected agent. The individual percentages in the **Overall Percentage** column are the Section totals. The individual question **Totals** are for the last 12 evaluations performed on the selected form, by the selected evaluator, for the selected agent.

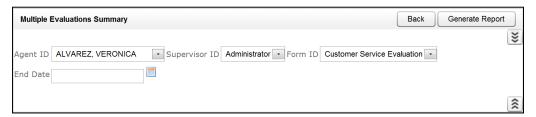

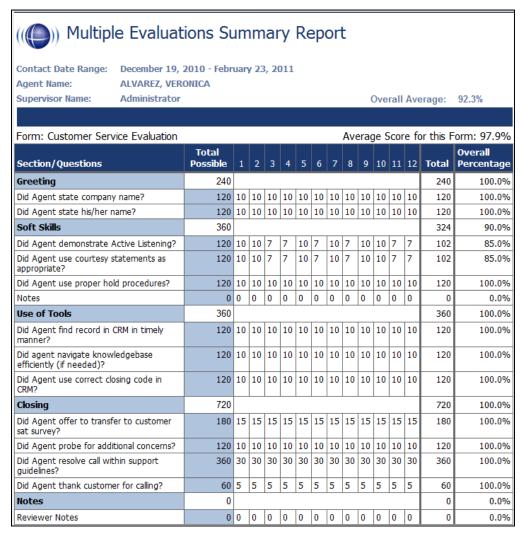

## **QA Agent Periodical Trending Report**

This report displays the summary of an agent's performance over a selected period of time. This time period begins with the date or period selected and looks backward over the specified number of periods. The reporting period can be daily, weekly, monthly, quarterly or yearly. In the example shown here, the report includes the six months from September, 2010 through February, 2011.

The performance can be shown on a per-form basis as well as for selected agents, groups or users. The report results returned are limited to groups with which the logged-in user shares a role, even if "All" is selected.

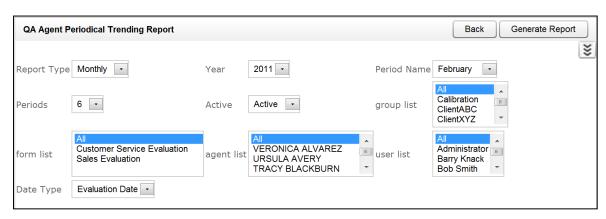

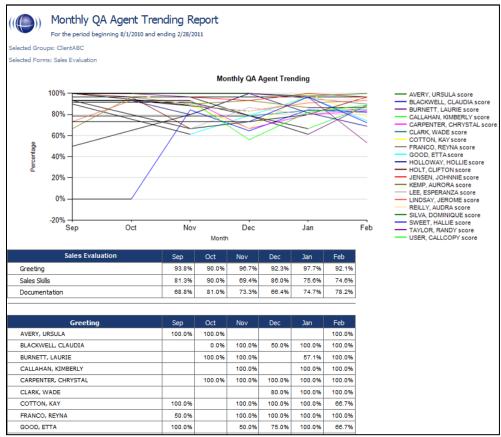

# **QA Agent Trending Report**

This report displays the summary of an agent's performance on a particular form over a selected period of time. The performance can be broken down on a section by section, and question by question basis, depending on how your QA form is created in the system. The report results returned are limited to groups with which the logged-in user shares a role, even if "All" is selected.

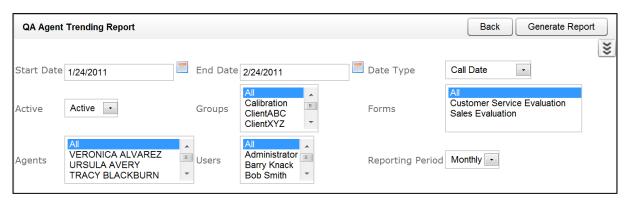

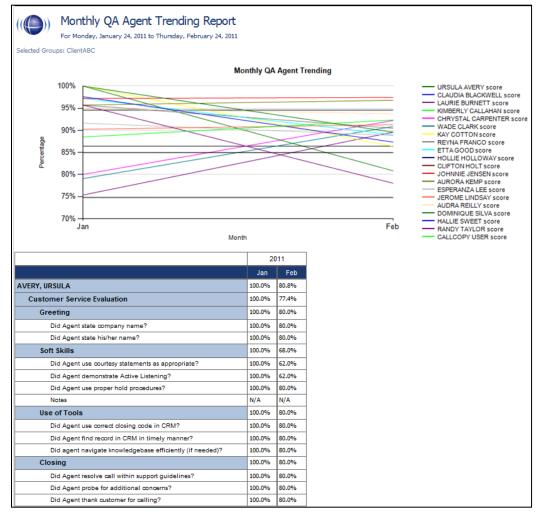

## **QA Calibration Trending Report**

This report displays the detail of an Evaluator's performance on a particular form over a selected period of time. The performance can be broken down on a section by section, and question by question basis, depending on how your QA form is created in the system.

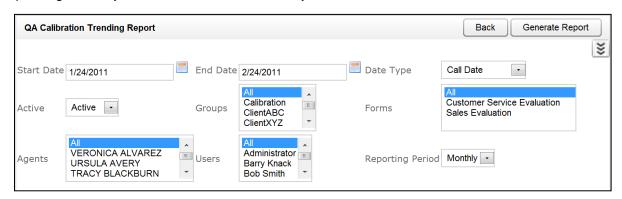

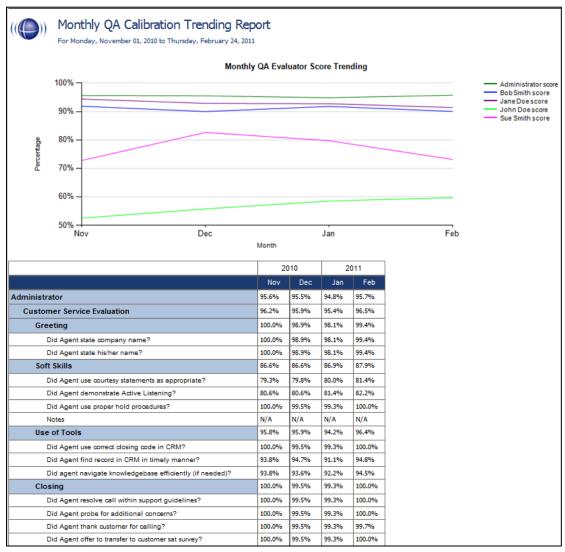

# **QA Form Trending Report**

This report displays the total quality performance on a particular form over a selected period of time.

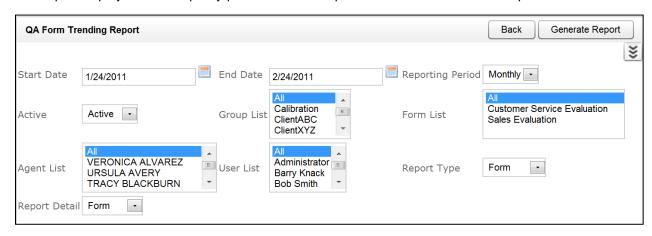

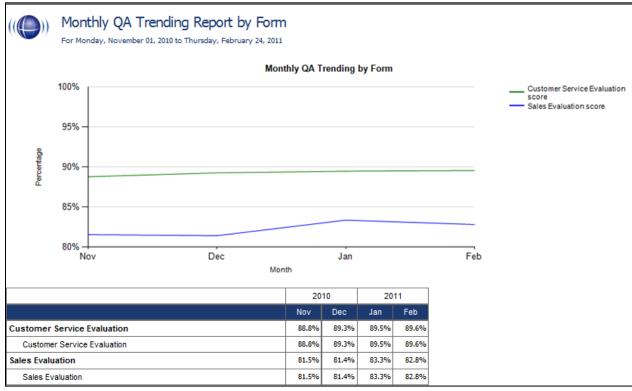

## QA Group Periodical Trending Report

This report displays the performance of one or more selected group(s) on one or more selected form(s) over a period of time. This time period begins with the date or period selected and looks backward over the specified number of periods. The reporting period can be daily, weekly, monthly, quarterly or yearly. In the example shown here, the report includes the six months from September, 2010 through February, 2011. The data is broken down by section.

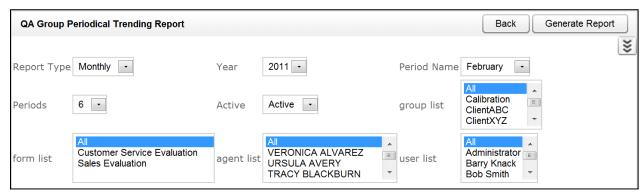

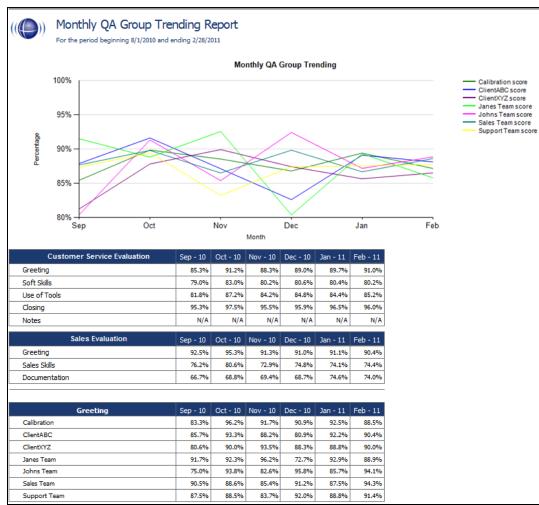

# **QA Group Scorecard**

This report displays a group by group comparison of quality results of a form, at a question level, based on a selected period of time.

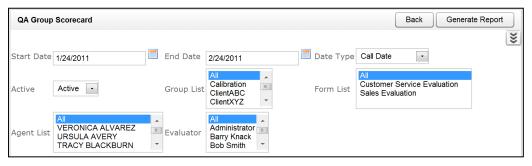

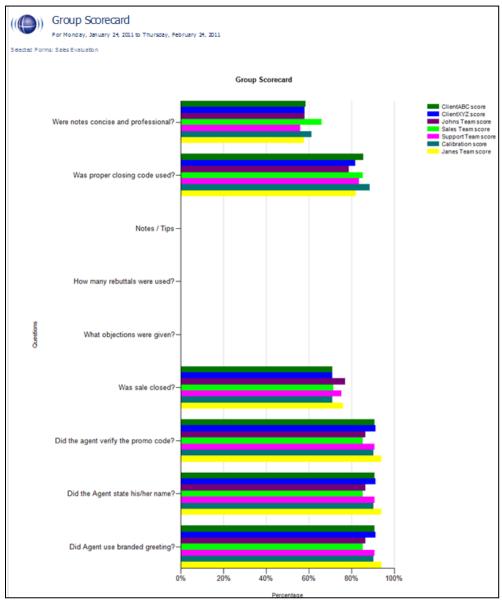

# **QA Group Trending Report**

This report displays a group by group comparison of quality results for a selected form, at a per-question level. The data is compared daily, weekly, monthly, or yearly based on your selections for a specific period of time.

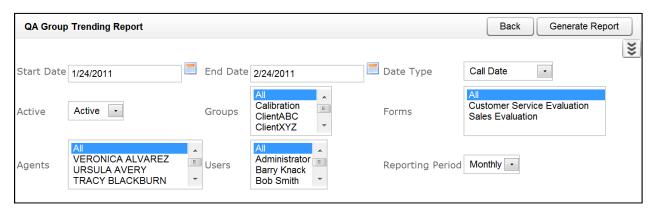

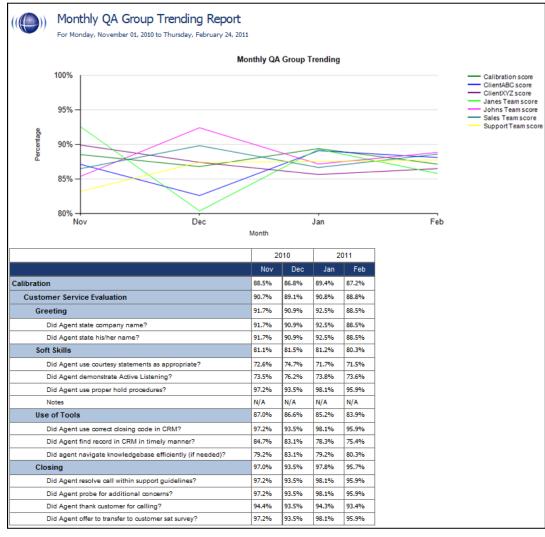

# QA Pending Acknowledgement

This report displays a list of the unacknowledged QA evaluations that are still in the system, on an agent by agent, and form by form basis. This report is only needed if you are sending Acknowledgement requests to your agents using the CallCopy system.

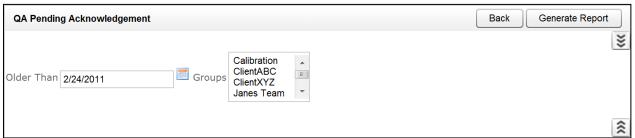

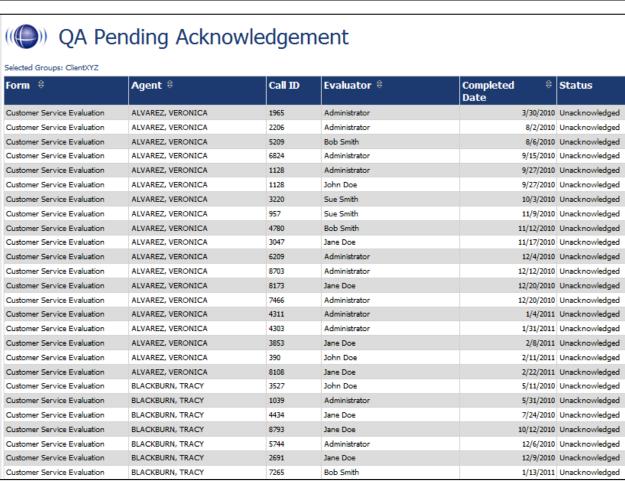

# QA Summary by Form

This report displays QA performance on a form(s) over a period of time. You can drill down into the report for additional details.

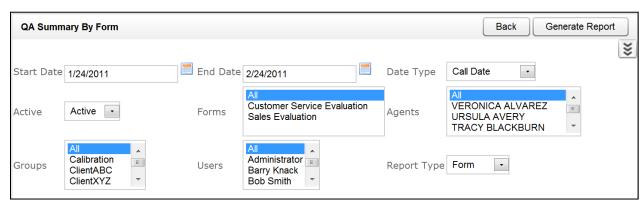

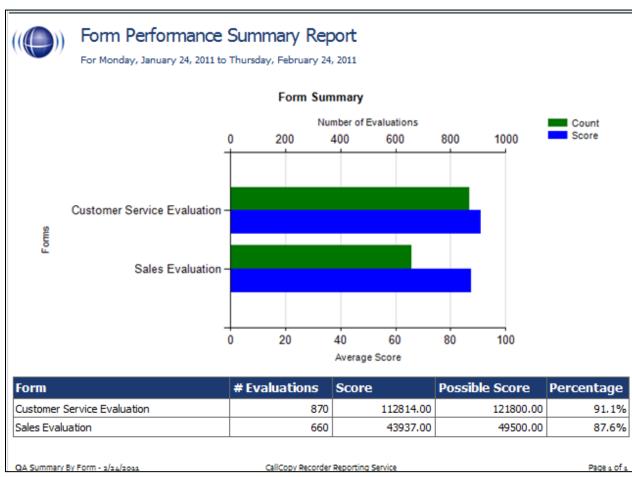

# QA Summary by Question

This report displays the QA performance on a form's individual questions over a period of time. You can drill down into the report for additional details.

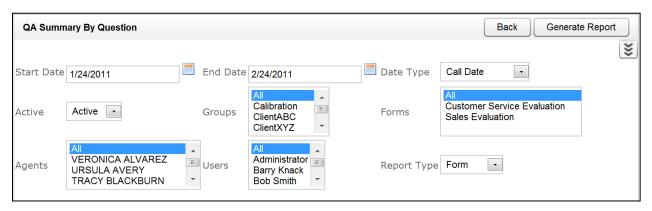

### Question Performance Summary Report

For Tuesday, May 24, 2011 to Friday, June 24, 2011

Selected Forms: Customer Service Evaluation

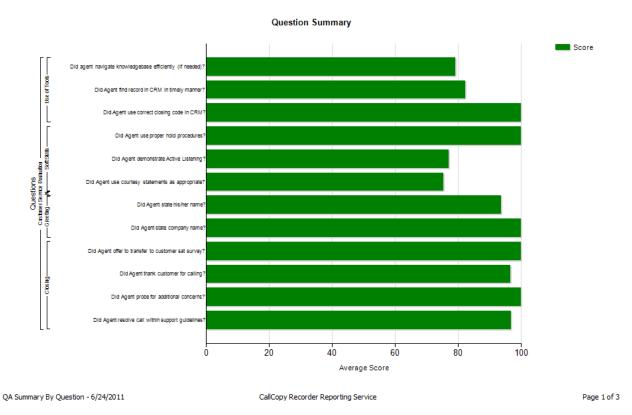

#### For Monday, January 24, 2011 to Thursday, February 24, 2011 Form: Sales Evaluation Grade: 88.8% 660 Forms Scored Section: Greeting Grade: 98% Auto-Fail Did Agent use branded greeting? Value Grade: 97.0% 640 (97%) 10.00 of 10.00 None Yes No 20 (3%) Section 0.00 of 10.00 Did the Agent state his/her name? Auto-Fail Value Grade: 100.0% 637 (97%) 10.00 of 10.00 None 0.00 of 10.00 23 (3%) Section Did the agent verify the promo code? 96.5% Auto-Fail Value 637 (97%) None 20.00 of 20.00 No 23 (3%) Form 0.00 of 20.00 Section: Sales Skills Grade: 77% Was sale closed? Auto-Fail Value Grade: 76.7% 506 (77%) 10.00 of 0.00 Yes None No 154 (23%) None 0.00 of 0.00 What objections were given? Value Grade: N/A Auto-Fail 401 (61%) 0.00 of 0.00 None Delivery time 20 (3%) 0.00 of 0.00 None 0.00 of 0.00 Item not available 134 (20%) None 0.00 of 0.00 No objections given 105 (16%) None How many rebuttals were used? Value Grade: N/A Auto-Fail None 216 (33%) None 0.00 of 0.00 0.00 of 0.00 20 (3%) None 2 424 (64%) None 0.00 of 0.00 Notes / Tips Auto-Fail Value Grade: N/A 660 (100%) None Section: Documentation Grade: 80% Grade: Were notes concise and professional? Auto-Fail Value 67.7%

215 (33%)

399 (60%)

578 (88%)

82 (12%)

23 (3%)

23 (3%)

None

None

None

None

None

Section

Auto-Fail

10.00 of 10.00

7.00 of 10.00

5.00 of 10.00

3.00 of 10.00

Value

15.00 of 15.00

0.00 of 15.00

Grade:

87.6%

Excellent

Good

Fair

Yes No

Very Good

Was proper closing code used?

# QA Summary by Section

This report displays QA performance on a form's sections over a period of time. You can drill down into the report for additional details.

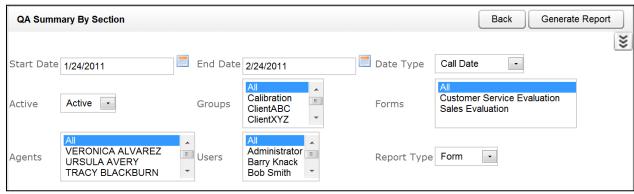

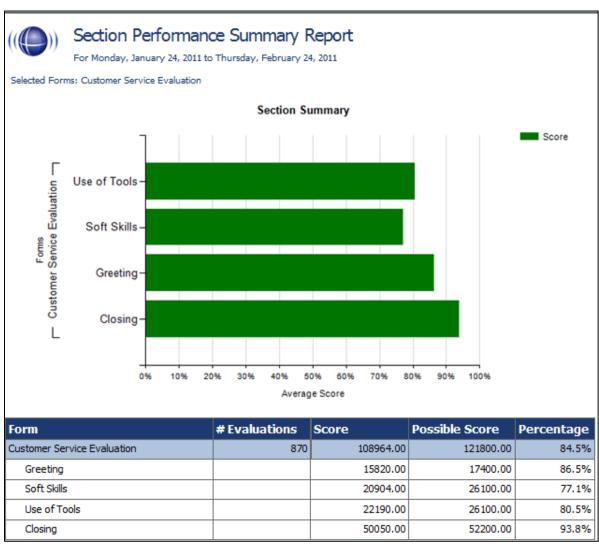

## Quality Assurance Detail

This report shows individual responses to each question in a completed QA evaluation, based on the Call ID. The specific call that was graded for the evaluation can be played back by clicking on the Call ID hyperlink. This hyperlink functionality will not work in exported versions of the report.

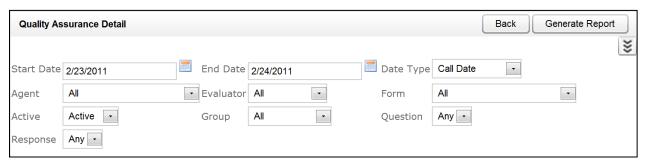

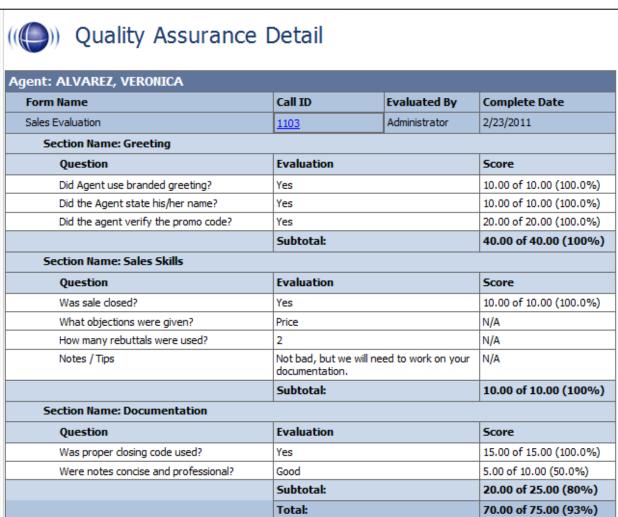

## Weighted QA Group Periodical Trending Report

This report displays a group by group comparison of quality results at the section level of a selected form over a period of time. This time period begins with the date or period selected and looks backward over the specified number of periods. The reporting period can be daily, weekly, monthly, quarterly or yearly. In the example shown here, the report includes the six months from September, 2010 through February, 2011. The data is broken down section by section.

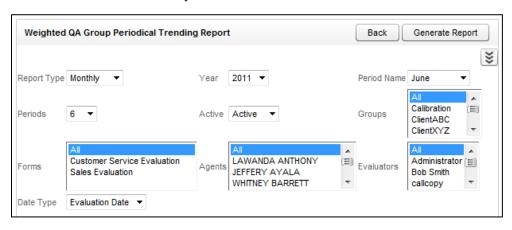

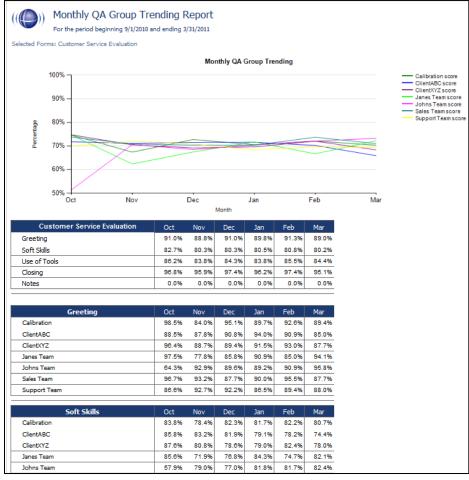

# Ad Hoc Reports

### Introduction

The ad hoc reporting feature enables users to analyze data and create custom, reusable reports. Users control what data is included in a report and how that data appears. Up to ten users can simultaneously use the ad hoc reporting feature in Discover.

#### Benefits of this feature include:

- Insight into previously unknown trends and relationships between processes, resources, and other data sources via data analysis.
- More useful reports customized to a user's data and information requirements.
- Flexibility to revise reports as data and needs change.

The default web.config setting limits the number of data rows returned by any ad hoc report to 30,000. This can be configured by your CallCopy Installation Team, or after installation by CallCopy Support. A warning message is displayed when results exceed this limit. There is also a 30-second time-out in the report builder. These safeguards prevent users from generating reports that would bog down the system when requesting large amounts of data. If the retrieved information is incomplete, redefine the search criteria or try redesigning the report. There is no time-out presently associated with rendering the report.

### **Permissions**

Users must have the "Allow Discover Ad Hoc Reporting" and/or "Allow Clarity Ad Hoc Reporting" permissions to use this functionality. These permissions are detailed in the "Permissions" section of the cc: Discover Administration Manual.

For ad hoc reports, group-level permissions are not applied, meaning that results will show all data relevant to the query regardless of the permissions of the logged-in user. With standard predefined printable reports, however, such permissions are applied. This difference is by design as the typical ad hoc user would be a report administrator or a one of a select group of users (i.e., middle management), not a standard supervisor or QA analyst.

### Working With Ad Hoc Reports

The **Ad Hoc Report Builder** collates data that can be used to create multiple instances of a report using different report criteria values (e.g., date ranges). It can be used to generate any of the existing CallCopy reports with specific items added or removed. The end results are:

- A collection of RDL/HTML data that defines the report columns, layout, and report criteria parameters.
- Report criteria values data for the report.

The procedure for creating an ad hoc report is the same for each report category. For example, a call recording ad hoc report is created using the same steps as those for creating a QA ad hoc report.

To access **Ad Hoc Reports** in cc: Discover, click the **Reporting** tab. Select **Ad Hoc Reports** from the menus on the left, and then select the category of report.

To access **Ad Hoc Reports** in cc: Clarity, click the **Reporting** tab and then the **Ad Hoc** button. Select the category of report from the drop-down menu.

Only report types to which the user has permissions will be displayed. To create a new report, see <u>Create</u> a <u>New Ad Hoc Report</u>. To edit an existing report, see <u>Edit Existing Ad Hoc Reports</u>.

### Create a New Ad Hoc Report

To create a new report:

1. Access the desired category of reports in cc: Discover or cc: Clarity as described above, then click on **Create a Report** in the upper right corner.

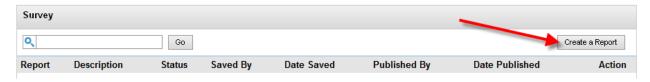

The Report Builder opens. This is the core of ad hoc reporting, and allows you to specify a report's
custom criteria, display elements, format elements, and layout. These items may differ depending on
the report category and layout selected.

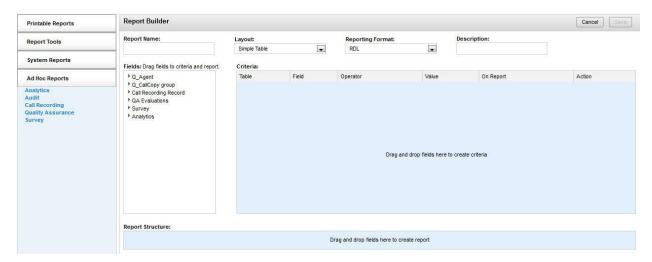

3. Enter a name for the report as you want it to be displayed in the listing of available reports. Enter a description (optional) of up to 100 characters.

4. Choose a Layout: Simple Table, Summary Table or Matrix Table.

**Simple Table:** allows for creation of basic, list-style reports. A single row of fields are displayed in the Structure area. Columns can be rearranged by dragging the fields left and right. There are no charts supported with this layout.

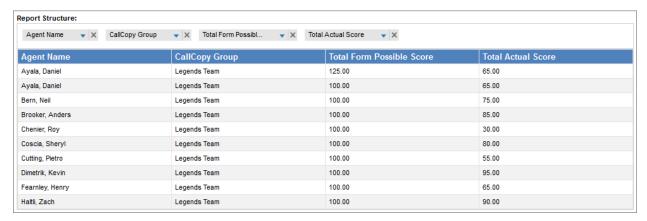

**Summary Table:** allows for creation of more advanced reports with nested, collapsible subcategories/groupings. A grid of fields is displayed in the Structure area. Column fields can be dragged left and right to rearrange. Rows can be dragged up and down to regroup data. Lower fields are nested within higher fields. Bar and pie charts are supported with this layout.

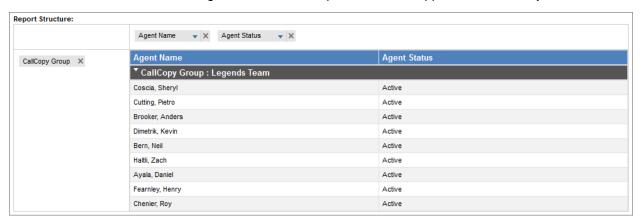

Matrix Table: allows for creation of sophisticated reports that measure one or more pieces of information across a period of time. In the Structure area, fields controlling the information to be measured and the time range are displayed in the Columns area, and are limited to one field in each area per report. Fields that control grouping of that information are displayed in the Rows area. Multiple fields can be dragged, dropped and rearranged here to provide for different logical groupings of the information. Bar, pie and line charts are supported with this layout. Keep in mind that line charts illustrating large data sets may become difficult to read and use.

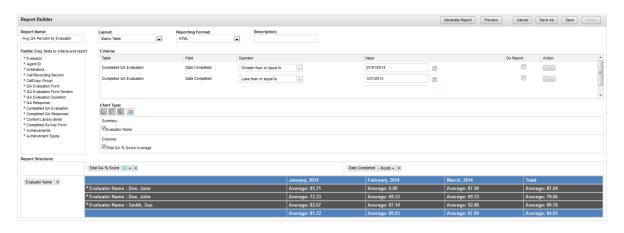

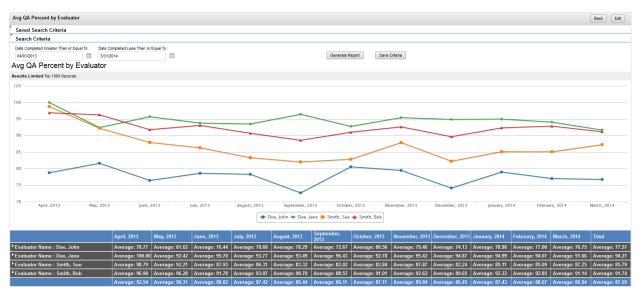

5. Choose a Reporting Format: RDL or HTML. The format affects display and interactivity of charts.

**RDL** works with Microsoft SQL Reporting Services and offers export formats of PDF, Microsoft Word, or Microsoft Excel files. Charts are simply laid out, displaying all the information in a non-interactive way. Large reports with pagination can be created. Categories and groupings in RDL reports are expanded by default.

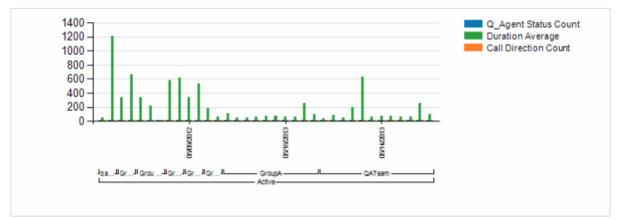

**HTML** charts are interactive, allowing information to be displayed on mouse-over. Clicking on bars within the chart allows you to drill down into subcategories and see more detailed results. However, this format cannot be exported, does not support pagination, and is limited to displaying only 1000 results. HTML works best as a basic data preview, or for reports that will only be viewed online. Categories and groupings in HTML reports are collapsed by default.

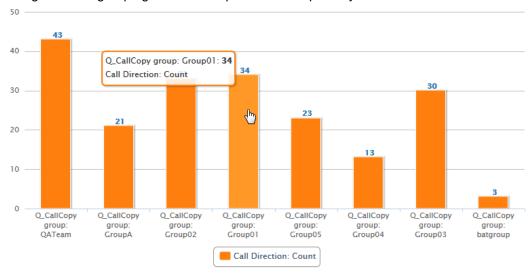

6. The **Fields** area contains all relevant data types for the given report category, and includes any custom field names from the cc: Discover **Terminology** page. For details, see <a href="cc: Discover Report Types.">cc: Discover Report Types.</a>

#### **Notes**

- Changes to Terminology page settings will not appear in the ad hoc reporting pages immediately. The cc: Discover web application pool in IIS must be recycled in order for the changes to appear.
- User status and agent status indicate the same thing whether the user is active or inactive/deleted. Agent Status presently does not indicate whether an agent is, was, or has ever been an agent.
- For reporting and display purposes, cc: Discover combines an agent's first and last names into a single field with the default name Agent. Older versions of cc: Discover displayed Agent First Name and Agent Last Name separately. Reports built in these older versions will still display in this way, and these field labels can still be viewed in the Report Structure area on these reports. However, only the combined Agent field can be used in new reports. In addition, if the Agent First Name or Agent Last Name label is deleted from the Report Structure area, there is no way to get it back.

Drag the desired fields into the **Report Structure** area. This area will look different depending on the report layout selected. Columns represent what will be X-axis labels and rows represent Y-axis labels on charts that accompany the resulting report. Fields cannot be duplicated within the row or column areas. However, the same field may be used to create both a row and a column if appropriate.

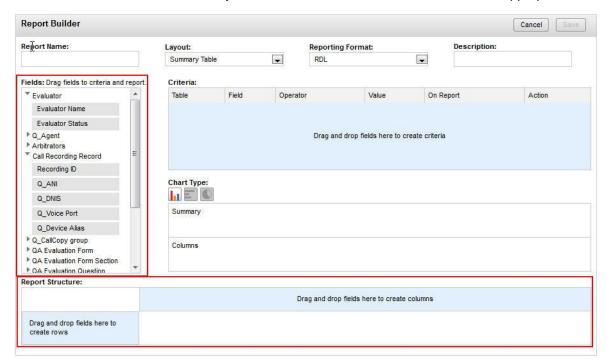

7. The data for selected fields appears in the Report Preview area. To remove a field, click the X on the field label. Click on the downward arrow on a Column field for additional options relevant to the data type, including Column Average, Column Count, and Column Sum.

The results are totaled per summary group, and per total of all groups at the bottom. This data is also used to generate charts.

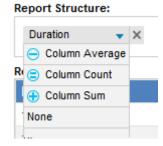

| port Structure: |                                                  |              |                   |  |
|-----------------|--------------------------------------------------|--------------|-------------------|--|
|                 | Agent Name ▼ X Agent Status ⊜ ▼ X Duration ⊖ ▼ X |              |                   |  |
| Agent Status X  | Agent Name                                       | Agent Status | Duration          |  |
|                 | ▼ Agent Status : Active                          |              |                   |  |
|                 | Eddy, Cheryl7547                                 | Active       | 00:00:32          |  |
|                 | Eddy, Cheryl7547                                 | Active       | 00:00:45          |  |
|                 | Eddy, Cheryl7547                                 | Active       | 00:01:00          |  |
|                 | Eddy, Cheryl7547                                 | Active       | 00:00:46          |  |
|                 | Eddy, Cheryl7547                                 | Active       | 00:00:27          |  |
|                 | Eddy, Cheryl7547                                 | Active       | 00:00:40          |  |
|                 | Eddy, Cheryl7547                                 | Active       | 00:00:22          |  |
|                 | Byrd, Stian                                      | Active       | 00:00:44          |  |
|                 |                                                  | Count: 8     | Average: 00:00:39 |  |
|                 | ▼ Agent Status : Inactive                        |              |                   |  |
|                 | agent2_last58, agent2_first58                    | Inactive     | 00:00:11          |  |
|                 | agent5_last, agent5_first                        | Inactive     | 00:01:03          |  |
|                 |                                                  | Count: 2     | Average: 00:00:37 |  |
|                 |                                                  | Count: 10    | Average: 00:00:39 |  |

- 8. Fields can be rearranged by dragging them to a different location within the same area. Fields cannot be moved between column and row areas in summary or matrix table reports they must be removed and re-added. The **Report Preview** area will update based on changes in the **Structure** area.
- 9. To filter the information displayed in the report, drag the desired fields to the **Criteria** area. A drop-down menu of relevant operators and a text entry field for the operator value or date selector will appear for each data field. Operators vary depending on the field selected, but may include:
  - Less than
  - Greater than
  - Equal to
  - Not equal to
  - Less than or equal to
  - Greater than or equal to
  - Starts with
  - Ends with
  - Contains
  - Does not contain
  - In
  - Not in

Select an operator and enter a value. Acceptable values depend on the type of data in the selected field (agent name, date, record ID, etc.). Due to the limited number of possible values, certain data types like CallCopy Groups or Call Direction will have a drop-down list of acceptable values rather than an open-entry text box.

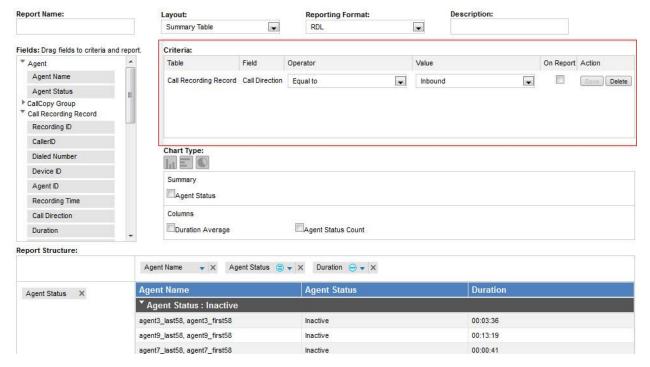

- 10. The On Report checkbox allows you to choose whether a criterion is shown in the Report Criteria section of the rendered/printed report. Select this as needed.
- 11. For each criterion, click **Save** to apply changes or update the report preview. Click **Delete** to remove a criterion.
- 12. If using the summary or matrix table layouts, options for **Chart Type** are shown under the Criteria area. Both layouts support vertical/horizontal bar and pie charts; matrix table layouts also support line graphs. Only icons for charts supported by the chosen report type will be displayed. Available icons appear in gray; an icon changes to color when selected.

Beneath the icons are fields that can be chosen for display on the chart, depending on the report type and data. For summary and matrix table reports, fields in the rows area appear under **Summary**, while choosing **Column Average**, **Count**, or **Sum** for columns displays those values under **Columns**. For vertical and horizontal bar graphs, multiple data types on both columns and rows can be selected for display. For pie charts and line graphs, only one entity in each of the **Summary** and **Column** areas may be selected.

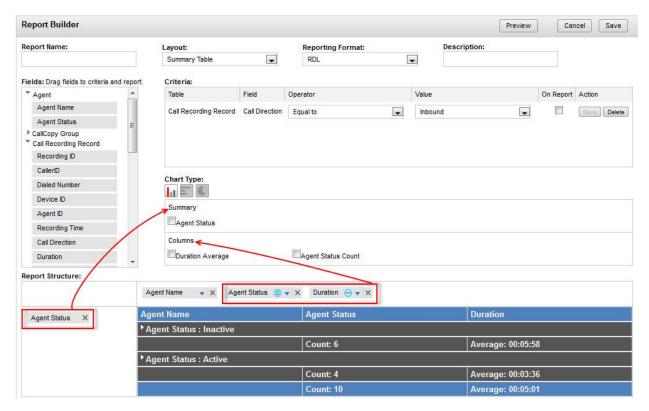

13. Click **Preview** to see in a popup how the report will appear when rendered.

14. If a chart was created with the report, it will appear in the **Preview** as well. HTML reports will allow interactive drill-down exploration of data by clicking on bars in the chart. If there are multiple detail levels, clicking through will loop back to the top level.

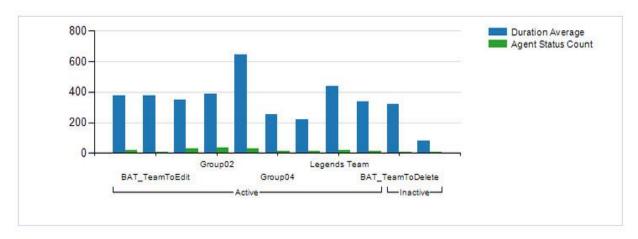

| Agent Name ≑             | Agent Status ≑ | Duration <del>♀</del> |  |  |
|--------------------------|----------------|-----------------------|--|--|
| Agent Status : Active    |                |                       |  |  |
| CallCopy Group : BAT_Tea | amToDelete     |                       |  |  |
| Carstensen, Dimitri      | Active         | 00:02:53              |  |  |
| Ayala, Daniel            | Active         | 00:01:55              |  |  |
| Chassagne, Renato        | Active         | 00:05:16              |  |  |
| Chassagne, Renato        | Active         | 00:16:51              |  |  |

- 15. Click Cancel to return to editing the report in the Report Builder.
- 16. When finished creating the report, click Save. A dialog box opens, allowing you to change the name and/or description of the report. You can also choose whether to save, as public or private, the criteria used to build the report. The criteria are automatically saved with the report, but this option allows you to save criteria that might be used to generate other reports in the future. Click Save. When the dialog box closes, additional actions will be available at the top of the Report Builder screen. These actions are discussed in more detail in the Edit Existing Ad Hoc Reports section.
- 17. If you wish to discard changes to the report, click **Cancel** instead. The system will return to the main ad hoc reporting page.

### Edit Existing Ad Hoc Reports

Editing a saved ad hoc report can be used to:

- Change a report that is being developed and reviewed.
- Change a report that has been approved and used but requires changes to meet new or different information needs.
- Create a new report from an existing report.
- Publish a saved report, which stores a copy of the report on the Report Server and allows the report
  to be rendered on that server if desired. This can sometimes be beneficial in environments where the
  Report Server and the CallCopy applications are on different physical or virtual machines.

### To edit an ad hoc report:

- Access the desired category of reports in cc: Discover or cc: Clarity as described earlier. You will see
  a list of reports for that category, sorted alphabetically by report name. Visible content has been either
  created by the logged-in user and set as Public or Private, or created by other users and shared as
  Public. The Saved By column displays the name of the last user to save changes to the report.
- Specific reports can be located by entering a search word or phrase and clicking Go, or by manually scrolling/paging through the list. Saved reports can be used as drafts for creating new reports or as workspace for analyzing data.

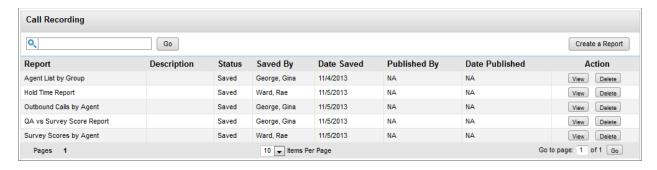

- Locate the report you wish to edit. Double-click on the report or click the View button at the right end
  of the report's row in the list. Saved reports can also be removed from the system here by clicking the
  report's Delete button. Deleting a report removes the saved report and all saved search criteria for
  the report.
- 4. Click **Edit**. A pop-up window will appear, warning you that editing an existing report can cause saved report criteria to stop working. Consider using the **Save As** function to save a new version of the report for editing. Click **Continue** to proceed or **Cancel** to return to the listing of available reports.

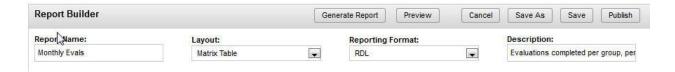

- 5. The Report Builder will open, with buttons representing six possible actions at the top of the screen. Make any desired changes to the report, then select the appropriate action:
  - Generate Report returns you to the main view for that report. Click Generate Report again to see the report as it will appear when rendered.
  - Preview launches a pop-up window showing the report as it will appear when rendered.
  - Cancel allows you to leave this area and return to the main ad hoc reporting screen.
  - Save As opens the Save Report dialog box, allowing you to retain the original report and save a new report in a separate file. The report name must be unique. The dialog box presents options for saving report criteria as public or private. Click Save to commit changes and return to the Report Builder window.
  - Save updates the existing report with any changes you've made. If the name is changed, clicking Save updates the existing report with the new name. The option to save criteria for the report is not presented. After saving, click Cancel to return to the main ad hoc reporting screen.
  - Publish opens the Publish Report dialog box. If you want to change the name of the published report, you may do so here. If there is already a published report with your chosen name, you will be prompted to choose a unique report name. Click OK when ready to accept the name, or

**Cancel** to return to the Report Builder. After publishing, click **Cancel** to return to the main ad hoc reporting screen.

### Note

Once a report has been published, it can no longer be edited. However, it can be used as the basis for a new report. Clicking the Edit button on a published report launches a pop-up warning as shown here.

### Generate an Ad Hoc Report

Once an ad hoc report has been saved, it can be generated in multiple iterations using different search parameters (e.g., date ranges, user names).

To generate an ad hoc report:

1. From the **Report Builder**, click **Generate Report**. Opening an existing report from the listing of available reports will automatically take you to the **Generate Report** page.

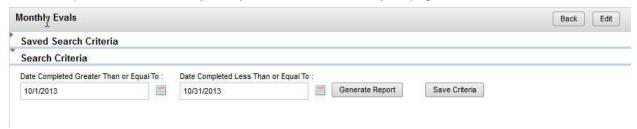

- In the Search Criteria section, you can modify the filtering criteria that have been saved with the
  report. To add new criteria or change specific operators, the report must be manually edited and
  resaved. For details, see Edit Existing Ad Hoc Reports.
- 3. To make your criteria selections available for future use, click Save Criteria. A dialog box will appear, allowing you to name the criteria and set it for public or private use. Make your choices and click Save. Your criteria options will now be available to you in the Saved Search Criteria section, along with any criteria you may have saved previously and any criteria saved as public by other users. Double-click on saved search criteria to apply those selections to this report. Both the Search Criteria and Saved Search Criteria sections can be expanded or collapsed as needed.
- 4. Click **Generate Report** to display the results on the screen with the report navigation and feature bar. For details, see <a href="Printable-Report Functions">Printable-Report Functions</a>. Columns in simple and summary layout reports can be sorted by toggling the ascending/descending arrows in the column headers.

**Note** As with **Printable Reports**, some ad hoc reports may display clickable links to call recording files or other information. These links will not work in exported versions of the report.

## cc: Discover Report Types

### **Analytics Reports**

The following entities and fields are available for use in **Analytics** ad hoc reports. For more information, please refer to the *cc: Discover Analytics Administration Guide*.

### **Analytic Tag Group**

- Tag Group ID: Enter search criteria in the open-entry text box; numeric values only.
- Tag Group Name: Enter search criteria in the open-entry text box.

### **Analytic Tag**

- Tag Name: Enter search criteria in the open-entry text box.
- Effective Start Date: Click on calendar icon to enter search criteria using date selector.
- Effective End Date: Click on calendar icon to enter search criteria using date selector.
- **Status:** Reports display as Active or Inactive. Search criteria values are presented in a drop-down list: All, Active, Inactive.
- Criteria Name: Enter search criteria in the open-entry text box.

### **Analytic Speech Tag**

- Phrases: Enter search criteria in the open-entry text box.
- **Target Confidence:** Enter search criteria in the open-entry text box; numeric values up to two decimal places (e.g. 75.36).

#### **Analytic Recording Tags**

- Recording ID: Enter search criteria in the open-entry text box; numeric values only.
- Tag Name: Enter search criteria in the open-entry text box.
- Tag Text: Enter search criteria in the open-entry text box.
- Seconds from Start: Indicates when a text tag starts. Enter search criteria in the open-entry text box; numeric values only.
- Seconds from End: Indicates when a text tag ends. Enter search criteria in the open-entry text box;
   numeric values only.

Audio Channel: Some call recording integrations provide audio in separate channel streams, and we
can distinguish whether the speaker is the agent or caller. Generally speaking, Avaya/Nortel, Cisco,
and most VoIP systems provide separate streams, but Avaya DMCC and ShoreTel do not. Ask your
system administrator if your system supports this functionality. If it does, the agent is represented by
channel 0 and the caller is indicated by channel 1. Enter search criteria in the open-entry text box;
numeric values only.

**Note** The "caller" stream will include all speakers other than the agent (for example, in a conference call scenario).

- **Confidence:** Enter search criteria in the open-entry text box; numeric values up to two decimal places (e.g. 75.36).
- Date Recorded: Click on calendar icon to enter search criteria using date selector.
- Date Tagged: Click on calendar icon to enter search criteria using date selector.

### **Call Recording**

- Recording ID: Enter search criteria in the open-entry text box; numeric values only.
- Caller ID (ANI): This is an inbound caller's number. Enter search criteria in the open-entry text box.
- Called Number (DNIS): This is the outbound called number. Enter search criteria in the open-entry text box.
- Device/Port ID: This is the physical device. Enter search criteria in the open-entry text box.
- Agent Number (Device Alias): This number is always associated with the agent, no matter what physical device he/she uses. Enter search criteria in the open-entry text box.
- **Recording Time:** This is the date/time the recording occurred. Click on calendar icon to enter search criteria using date selector. Can be used as a Date field in Matrix Table reports.
- **Call Direction:** Reports display as Inbound or Outbound. Search criteria values are presented in a drop-down list: Inbound, Outbound, Inbound or Outbound, Unknown.
- **Duration:** Reports display as HH:MM:SS. Enter search criteria in the three provided boxes as hours, minutes, seconds.
- **Group:** This is the ACD/Switch Group. Enter search criteria in the open-entry text box.
- **ACD Gate:** This is populated from the ACD with information known by various names (Gate, VDN, Queue, Call Type, etc.). Enter search criteria in the open-entry text box.

### Agent

- Agent Name: Reports display as Last Name, First Name. Enter search criteria in the open-entry text box.
- **Phone ID:** This is the physical device. Enter search criteria in the open-entry text box.
- Agent Status: Reports display as Active or Inactive. Search criteria values are presented in a dropdown list: All, Active, Inactive.
- **Group:** This is the CallCopy group name. Search criteria values are provided in a drop-down list of CallCopy groups.
- Group Status: Report displays as Active or Inactive. Search criteria values are presented in a dropdown list: All, Active, Inactive.

### **Audit Reports**

The following entities and fields are available for use in **Audit** ad hoc reports. If any of these field names have been customized in the **Terminology** settings for your **Web Portal**, those custom names will be shown instead of the default names listed here. For more information, see the *cc: Discover Administration Manuals* "Terminology" section.

#### **Notes**

- If a Role is not assigned to any Users, it will not appear in a report showing user/role assignments.
- Auditing is controlled by the system; users cannot change what is audited.
- Audit records are written to the database and do not expire. They remain available for reporting for the life of your system (barring any database issues that result in data loss).

#### User

- Last, First Name: Enter search criteria in the open-entry text box (e.g. Pond, Amelia).
- **Username:** Enter search criteria in the open-entry text box in the format used in your system (e.g. apond).
- **Superuser:** Reports display as Yes or No. Search criteria values are presented in drop-down list: All, Yes, No.
- Agent: Indicates whether individual is or has ever been an agent (i.e. recorded). Reports display as Never, Current or Former. Search criteria values are presented in drop-down list: All, Never, Current, Former.
- **User Status:** Reports display as Active or Inactive. Search criteria values are presented in drop-down list: All, Active, Inactive.
- Login Attempts: Enter search criteria in the open-entry text box; numeric values only.
- Locked: Reports display as Yes/No. Search criteria values are presented in drop-down list: All, Yes,
   No.
- User Created By: Enter search criteria in the open-entry text box.
- User Created On: Click on calendar icon to enter search criteria using date selector.
- User Modified On: Click on calendar icon to enter search criteria using date selector.
- User Modified By: Enter search criteria in the open-entry text box.

#### Role

- Role Name: Enter search criteria in the open-entry text box.
- Role Created On: Click on calendar icon to enter search criteria using date selector.
- Role Created By: Enter search criteria in the open-entry text box.
- Role Modified On: Click on calendar icon to enter search criteria using date selector.
- Role Modified By: Enter search criteria in the open-entry text box.

#### **Permission**

#### Note

To see a complete list of possible values for either of the fields in this section, drag the **Permission** and/or Type fields to the Report Structure area and click Preview. Some of available values are self-explanatory; others are less so.

In the example below, the values listed under **Permission** refer to the user-defined fields that can be configured in the Terminology section of Web Portal Administration. The values listed under Type refer to the action that can be taken with those fields. For a more detailed explanation of permissions, refer to the Roles and Permissions sections in the *cc: Discover Administration Manual*.

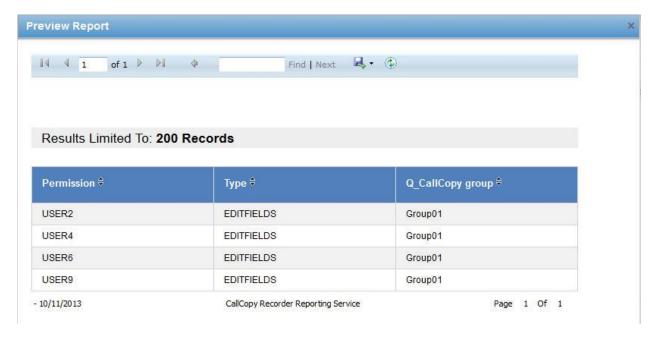

- **Permission:** Reports display the permission name as it appears in the database (e.g. AllowQA). Enter search criteria in the open-entry text box.
- **Type:** This provides further information on the permission as it relates to product (e.g. Discover), group, or general function (e.g. EDITFIELDS). Enter search criteria in the open-entry text box.

### Group

- **Group:** This is the CallCopy group name. Search criteria values are provided in a drop-down list of CallCopy groups.
- **Group Status:** Report displays as Active or Inactive. Search criteria values are presented in a drop-down list: All, Active, Inactive.

#### **Audit Trail**

- Audit Event ID: Enter search criteria in the open-entry text box.
- Audit Module: Enter search criteria in the open-entry text box. The module name must be entered as
  it appears in the database. Drag the Audit Module field to the Report Structure area and click
  Preview to see a list of possible values.
- Audit Component: This is the component or page involved in an event. In the open-entry text box, enter search criteria as either the name of the component (e.g. AuditLog), or as an HTML page (e.g. /Administration/Scheduling/CreateCustomSchedule.aspx)
- Audit User: Enter search criteria in the open-entry text box as Last Name, First Name.
- Audit Time: Click on calendar icon to enter search criteria using date selector.
- **IP Address:** Enter search criteria in the open-entry text box; values must be in valid IP address format.
- **Numeric Message:** This field stores numbers that let the system identify database records like user or call record IDs, or analytic tags. Enter search criteria in the open entry text box.
- Message 1: Enter search criteria in the open-entry text box; see note.
- Message 2: Enter search criteria in the open-entry text box; see note.
- Message 3: Enter search criteria in the open-entry text box; see note.

#### **Note**

Audit messages consist of one to three parts. Each part contains different text. After a list of events is retrieved, review the messages to find which events are useful. Pick the appropriate key words and enter them in the Message Text fields. Determining which words appear in which field involves some trial and error, and it may be helpful to use the Starts with, Ends with, Contains and Does not contain operators when setting up criteria.

### Call Recording Reports

The following entities and fields are available for use in **Call Recording** ad hoc reports. If any of these field names have been customized in the **Terminology** settings for your **Web Portal**, those custom names will be shown instead of the default names listed here. For more information, see the *cc: Discover Administration Manual's* "Terminology" section.

#### Note

Users who have permission to view their own calls in the call list will be able to see the QA and Survey scores for those calls, even if they do not have QA or Survey permissions.

#### Agent ID

- Agent Name: Reports display as Last Name, First Name. Enter search criteria in the open-entry text box.
- Agent Status: Reports display as Active or Inactive. Search criteria values are presented in a dropdown list: All, Active, Inactive.

#### Group

 Group: This is the CallCopy group name. Search criteria values are provided in a drop-down list of CallCopy groups.

#### **Call Recording Record**

- Recording ID: Enter search criteria in the open-entry text box; numeric values only.
- Caller ID (ANI): This is an inbound caller's number. Enter search criteria in the open-entry text box.
- Called Number (DNIS): This is the outbound called number. Enter search criteria in the open-entry text box.
- Device/Port ID: This is the physical device. Enter search criteria in the open-entry text box
- Agent Number (Device Alias): This number is always associated with the agent, no matter what
  physical device he/she uses. Enter search criteria in the open-entry text box
- **Recording Time:** This is the date/time the recording occurred. Click on calendar icon to enter search criteria using date selector.
- Call Direction: Reports display as Inbound or Outbound. Search criteria values are presented in a drop-down list: Inbound, Outbound, Inbound or Outbound, Unknown.
- Duration: Reports display as HH:MM:SS. Enter search criteria in the three provided boxes as hours, minutes, seconds.
- Group: This is the ACD/Switch Group. Enter search criteria in the open-entry text box.
- **ACD Gate:** This is populated from the ACD with information known by various names (Gate, VDN, Queue, Call Type, etc.). Enter search criteria in the open-entry text box.
- Total Hold Time: Reports display as HH:MM:SS. Enter search criteria in the three provided boxes as hours, minutes, seconds.
- **User1-15:** These fields may or may not be used in your installation. Names and values of these fields are defined in the Web Portal's **Terminology** page.

#### **QA Evaluations**

- Evaluations Completed: Enter search criteria in the open-entry text box; whole numbers only.
- QA Score: Enter search criteria in the open-entry text box; whole numbers only.
- QA Possible Score: Enter search criteria in the open-entry text box; whole numbers only.
- QA % Score: Reports display scores as percentages, calculated from QA Score/QA Possible Score.
   Enter search criteria in the open-entry text box; numeric values up to two decimal places (e.g. 75.36).

### Survey

- Survey Score: Enter search criteria in the open-entry text box; whole numbers only.
- Survey Possible Score: Enter search criteria in the open-entry text box; whole numbers only.
- **Survey % Score:** Reports display scores calculated from Survey Score/Survey Possible Score. Enter search criteria in the open-entry text box; numeric values up to two decimal places (e.g. 75.36).

### **Analytics**

Analytic Tag: Enter search criteria in the open-entry text box.

### **Quality Assurance Reports**

Quality Assurance (QA) data available for ad hoc reporting includes both QA Form data and Completed

QA data. It is important **NOT** to mix these data types. Mixing them can yield inaccurate, inconsistent or unexpected results. In general, QA reporting can serve two purposes:

- Reporting on available QA Forms (QA Form, Sections, Questions and available responses).
- Reporting on Completed QA Forms, which is what the vast majority of our existing reports provide.

Using a single interface to create reports for both purposes is challenging because this data has different meanings and is linked together depending on context. To help ensure accurate reporting, keep the following in mind when building reports:

- Categories beginning with "QA" are meant to be used when reporting on available QA forms (e.g. a listing of forms that include a specific question).
- Categories beginning with "Completed QA" are meant to be used when reporting on QA evaluations (e.g. a listing of evaluations that received a specific response to a specific question).

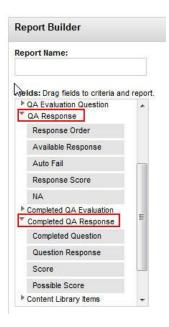

The following entities and fields are available for use in **Quality Assurance** ad hoc reports. If any field names have been customized in the **Terminology** settings for your Web Portal, those custom names will be shown. For details, see the *cc: Discover Administration Manual's* "Terminology" section.

#### **Evaluator**

- **Evaluator Name:** Reports display as Last Name, First Name. Enter search criteria in the open-entry text box.
- **Evaluator Status:** Reports display as Active or Inactive. Search criteria values are presented in a drop-down list: All, Active, Inactive.

#### Agent

- Agent Name: Reports display as Last Name, First Name. Enter search criteria in the open-entry text box.
- Agent Status: Reports display as Active or Inactive. Search criteria values are presented in a dropdown list: All, Active, Inactive.

#### **Arbitrator**

- Arbitrator Name: Reports display as Last Name, First Name. Enter search criteria in the open-entry text box.
- Arbitrator Status: Reports display as Active or Inactive. Search criteria values are presented in a drop-down list: All, Active, Inactive.

#### **Call Recording Record**

- Recording ID: Enter search criteria in the open-entry text box; numeric values only.
- Caller ID (ANI): Inbound caller number. Enter search criteria in the open-entry text box.
- Number Called (DNIS): Outbound called number. Enter search criteria in the open-entry text box.
- **Extension:** Enter search criteria in the open-entry text box.
- Agent ID: Enter search criteria in the open-entry text box.

#### Group

• **Group:** This is the CallCopy group name. Search criteria values are provided in a drop-down list of CallCopy groups.

#### **QA Evaluation Form**

- Form Name: Enter search criteria in the open-entry text box.
- Acknowledgement Required: Reports display as Yes, No. Search criteria values are presented in a drop-down list: All, Yes, No.
- Create Date: Click on calendar icon to enter search criteria using date selector.
- Status: Reports display as Active or Inactive. Search criteria values are All, Active, Inactive.
- Disable Date: Click on calendar icon to enter search criteria using date selector.

#### **QA Evaluation Form Section**

- Section Order: Enter search criteria in the open-entry text box; whole numbers only.
- Section Name: Enter search criteria in the open-entry text box.

#### **QA Evaluation Question**

- Form Question: Enter search criteria in the open-entry text box.
- Question Order: Enter search criteria in the open-entry text box; whole numbers only.
- **Priority:** Reports display as Normal, Critical. Search criteria values are presented in a drop-down list: All, Normal, Critical.
- Possible Score: Enter search criteria in the open-entry text box; numeric values only.

#### **QA Response**

- Response Order: Enter search criteria in the open-entry text box; whole numbers only.
- Available Response: Enter search criteria in the open-entry text box.
- Auto Fail: Enter search criteria in the open-entry text box as follows: "0" for no auto-fail, "s" for section auto-fail, or "f" for form auto-fail.
- Response Score: Enter search criteria in the open-entry text box; numeric values only.
- NA: Reports display as NA. Search criteria values are presented in a drop-down list: All, Yes, No.

#### **Completed QA Evaluation**

- Evaluation ID: Enter search criteria in the open-entry text box; numeric values only.
- Date Completed: Click on calendar icon to enter search criteria using date selector.
- Total Form Possible Score: Enter search criteria in the open-entry text box; numeric values only.
- Total Actual Score: Enter search criteria in the open-entry text box; numeric values only.
- **Total QA % Score:** Reports display scores calculated from QA Score/QA Possible Score. Enter search criteria in the open-entry text box; numeric values up to two decimal places (e.g. 75.36).
- **Acknowledgement Status:** Reports display as Unacknowledged or Acknowledged. Search criteria values are presented in a drop-down list: All, Acknowledged, Unacknowledged.
- Notes: Enter search criteria in the open-entry text box.
- **Score Changes:** This is the number of times an evaluation score has been changed. Enter search criteria in the open-entry text box; whole numbers only.
- QA Status: Reports display search criteria values (excluding All), which are presented in a drop-down list: All, Completed, In Progress, Question, Dispute.
- **Start Date:** This is the date a completed or in-progress evaluation was started. Click on calendar icon to enter search criteria using date selector.
- QA Active/Deleted: Reports display as Active or Deleted. Search criteria values are presented in a drop-down list: All, Active, Deleted.
- **Disputed Count:** This is the number of times an agent disputed an evaluation comment or score. Enter search criteria in the open-entry text box; numeric values only.
- Questioned Count: This is the number of times an agent questioned an evaluation comment or score. Enter search criteria in the open-entry text box; numeric values only.

#### **Completed QA Response**

- Completed Question: Enter search criteria in the open-entry text box.
- Question Response: Enter search criteria in the open-entry text box.
- Score: Enter search criteria in the open-entry text box; numeric values only.
- Possible Score: Enter search criteria in the open-entry text box; numeric values only.

#### **Content Library Items**

- **Library Item:** Reports can display as related to agents or groups. Enter search criteria in the openentry text box.
- Acknowledged Date: Reports can display this per agent. Click on the calendar icon to enter search
  criteria using date selector.

#### **Completed Survey Form**

Note Survey Form data may be related to a Call Recording ID.

- **Survey Name:** Enter search criteria in the open-entry text box.
- **Status:** Reports display search criteria values (excluding All), which are presented in a drop-down list: All, Not Started, Complete, Incomplete, Taken.
- Completed Survey ID: Enter search criteria in the open-entry text box; numeric values only.
- Survey Possible Value: Enter search criteria in the open-entry text box; numeric values only.
- Survey Value: Enter search criteria in the open-entry text box; numeric values only.
- **Survey % Score:** Reports display scores calculated from Survey Score/Survey Possible Score. Enter search criteria in the open-entry text box; numeric values up to two decimal places (e.g. 75.36).

#### **Achievements**

- Achievement ID: Enter search criteria in the open-entry text box; whole numbers only.
- Achievement Points: Enter search criteria in the open-entry text box; whole numbers only from 0-999.
- Awarded Date: Click on calendar icon to enter search criteria using date selector.
- Expiration Date: Click on calendar icon to enter search criteria using date selector.
- Achievement Status: Reports display as Active or Expired. Search criteria values are presented in a drop-down list: All, Active, Expired.

#### **Achievement Types**

Achievement Name: Enter search criteria in the open-entry text box.

### Survey Reports

The following entities and fields are available for use in **Survey** ad hoc reports. Survey-call record linking must be configured for the agent and call recording data to appear in the database. If any of these field names have been customized in the **Terminology** settings for your Web Portal, those custom names will be shown instead of the default names listed here. For more information, see the *cc: Discover Administration Manual's* "Terminology" section.

#### **Form**

- Form: Enter search criteria in the open-entry text box.
- **Form Status:** Reports display search criteria values (excluding All), which are presented in a drop-down list: All, Active, Disabled, In Progress.
- Negative Threshold: Enter search criteria in the open-entry text box; numeric values only.
- Positive Threshold: Enter search criteria in the open-entry text box; numeric values only.
- **Section:** Enter search criteria in the open-entry text box.

#### Question

- Question: Enter search criteria in the open-entry text box.
- Question Type: Reports display search criteria values (excluding All), which are presented in a dropdown list: All, Present Question and Wait for Result, Collect Customer Information, Collect Digits, End Survey, Transfer, Skip.
- Hide No-Data Response: Reports display as Yes or No. Search criteria values are All, Yes, No.
- Possible Score: Enter search criteria in the open-entry text box; numeric values only.

#### Response

- Response: Enter search criteria in the open-entry text box.
- Response Possible Value: Enter search criteria in the open-entry text box; numeric values only.
- Response Recording Name: Some survey questions may elicit a verbal response, which is
  recorded as a .wav file. Reports display the filename (e.g. 0-101154.wav). Enter search criteria in the
  open-entry text box.

#### **Completed Survey**

- Completed Survey ID: Enter search criteria in the open-entry text box; numeric values only.
- Duration: Reports display as HH:MM:SS. Enter search criteria in the three provided boxes as hours, minutes, seconds.
- Survey Date: Click on calendar icon to enter search criteria using date selector.
- Number Called (DNIS): Outbound called number. Enter search criteria in the open-entry text box.
- Caller ID (ANI): Inbound caller number. Enter search criteria in the open-entry text box.
- Survey Possible Value: Enter search criteria in the open-entry text box; numeric values only.
- Survey Value: Enter search criteria in the open-entry text box; numeric values only.
- **Survey % Score:** Reports display scores calculated from Survey Score/Survey Possible Score. Enter search criteria in the open-entry text box; numeric values up to two decimal places (e.g. 75.36).
- **Survey Complete:** Report displays as Yes, No. Search criteria values are Yes, No, All. Can be used as a Measure field in Matrix Table reports.

#### **Call Recording**

Call Recording ID: Enter search criteria in the open-entry text box; numeric values only.

#### Agent

- Agent Name: Reports display as Last Name, First Name. Enter search criteria in the open-entry text box.
- **Phone ID:** Enter search criteria in the open-entry text box.
- Agent Status: Reports display as Active or Inactive. Search criteria values are presented in a dropdown list: All, Active, Inactive.
- **Group:** This is the CallCopy group name. Search criteria values are provided in a drop-down list of CallCopy groups.
- **Group Status:** Report Reports display as Active or Inactive. Search criteria values are presented in a drop-down list: All, Active, Inactive.

## cc: Clarity Report Types

**Note:** The Clarity database stores dates and times in UTC (Coordinated Universal Time), the primary time standard by which the world regulates clocks and time. The Clarity Web Portal often adjusts these fields to the user's time, but ad hoc reports show the date/time fields in UTC. For this reason, you may notice differences between ad hoc reports and what you see in Clarity's user interface.

### ACD Call and Agent Data Reports

These entities and fields are used for cc: Clarity ACD Call and Agent Data Ad Hoc Reports.

#### **ACD Split Call Data**

- Call Volume Date/Time: Click on calendar icon to enter search criteria using date selector.
- Split: Enter search criteria in the open-entry text box.
- Device: Enter search criteria in the open-entry text box.
- **Interval Seconds:** This is the time interval for which data should be pulled. Enter search criteria in the open-entry text box as seconds (e.g. 3600 seconds = 1 hour).
- Offered Calls: Enter search criteria in the open-entry text box; whole number values only.
- Answered Calls: Enter search criteria in the open-entry text box; whole number values only.
- Service Level Calls: Enter search criteria in the open-entry text box; whole number values only.
- Abandoned Calls: Enter search criteria in the open-entry text box; whole number values only.
- **Abandon Seconds:** This is the total time in seconds that abandoned calls were on hold before caller hung up. Enter search criteria in the open-entry text box as seconds (e.g. 3600 seconds = 1 hour).

#### **ACD Agent/Split Call Data**

**Note** ACD Agent/Split and ACD Agent data can be used to calculate Average Handle Time (AHT), Occupancy/Utilization, and other metrics.

- Agent: Enter search criteria in the open-entry text box.
- Split: Enter search criteria in the open-entry text box.
- Call Volume Date/Time: Click on calendar icon to enter search criteria using date selector.
- **Interval Seconds:** This is the time interval for which data should be pulled. Enter search criteria in the open-entry text box as seconds (e.g. 3600 seconds = 1 hour).
- Answered Calls: Enter search criteria in the open-entry text box; whole number values only.
- **Hold Calls:** This is the number of calls that were placed on hold one or more times. Enter search criteria in the open-entry text box; whole number values only.
- Ring Calls: Enter search criteria in the open-entry text box; whole number values only.
- **Customer Seconds:** This is the talk time in seconds. Enter search criteria in the open-entry text box as seconds (e.g. 3600 seconds = 1 hour).
- Hold Seconds: Enter search criteria in the open-entry text box as seconds (e.g. 3600 seconds = 1 hour).
- **ACW Seconds:** This is time spent on after-call work. Enter search criteria in the open-entry text box as seconds (e.g. 3600 seconds = 1 hour).

#### **ACD Agent Data**

- Agent: Enter search criteria in the open-entry text box.
- Call Volume Date/Time: Click on calendar icon to enter search criteria using date selector.
- **Interval Seconds:** This is the time interval for which data should be pulled. Enter search criteria in the open-entry text box as seconds (e.g. 3600 seconds = 1 hour).
- **Logged in Seconds**: This is the total number of seconds logged into the ACD. Enter search criteria in the open-entry text box as seconds (e.g. 3600 seconds = 1 hour).
- Available Seconds: This is the total number of seconds available to take calls (e.g. waiting for a call). Enter search criteria in the open-entry text box as seconds (e.g. 3600 seconds = 1 hour).
- **Inactive Seconds:** This is the total number of seconds in inactive modes (e.g. lunch, break, training). Enter search criteria in the open-entry text box as seconds (e.g. 3600 seconds = 1 hour).

#### Skill

• **Skill:** Enter search criteria in the open-entry text box.

#### **Labor Unit**

• Labor Unit: Enter search criteria in the open-entry text box.

#### User

• User ID: Enter search criteria in the open-entry text box.

#### **Team**

- **Team:** Enter search criteria in the open-entry text box.
- **Team Supervisor:** Enter search criteria in the open-entry text box.

#### Service Level

- SL Waiting Time: Enter search criteria in the open-entry text box; numeric values only.
- SL Percent Calls Answered: Enter search criteria in the open-entry text box; numeric values only.

### Agent Leave/PTO Reports

These entities and fields are used for cc: Clarity Agent Leave/PTO ad hoc reports.

#### **Leave Requests**

- Leave Type: Enter search criteria in the open-entry text box.
- Date Created: Click on calendar icon to enter search criteria using date selector.
- Start Date: Click on calendar icon to enter search criteria using date selector.
- End Date: Click on calendar icon to enter search criteria using date selector.
- Leave Duration: Reports display as HH:MM:SS. Enter search criteria in the three provided boxes as hours, minutes, seconds.
- Comment: Enter search criteria in the open-entry text box.
- Status: Enter search criteria in the open-entry text box.
- Approved By: Enter search criteria in the open-entry text box.

#### Agent

- Agent: Enter search criteria in the open-entry text box.
- Location: Enter search criteria in the open-entry text box.

#### Team

- **Team:** Enter search criteria in the open-entry text box.
- Team Supervisor: Enter search criteria in the open-entry text box.

#### **Labor Unit**

Labor Unit: Enter search criteria in the open-entry text box.

#### Skill

Skill: Enter search criteria in the open-entry text box.

### Shift Reports

These entities and fields are used for cc: Clarity Shift ad hoc reports.

#### Shift

- Agent: Enter search criteria in the open-entry text box.
- Shift Start: Click on calendar icon to enter search criteria using date selector.
- Shift End: Click on calendar icon to enter search criteria using date selector.
- **Shift Duration:** Reports display as HH:MM:SS. Enter search criteria in the three provided boxes as hours, minutes, seconds.
- **Activity:** This is the type of activity (e.g. lunch, meeting, training, break, etc.) Enter search criteria in the open-entry text box.
- Activity Start: Click on calendar icon to enter search criteria using date selector.
- Activity End: Click on calendar icon to enter search criteria using date selector.
- Activity Duration: Reports display as HH:MM:SS. Enter search criteria in the three provided boxes
  as hours, minutes, seconds.
- **Is Paid:** Reports display as Yes or No. Search criteria values are presented in drop-down list: All, Yes, No.
- Late Threshold: Enter search criteria in the open-entry text box; numeric values only.

#### **Labor Unit**

Labor Unit: Enter search criteria in the open-entry text box.

#### Skill

• **Skill:** Enter search criteria in the open-entry text box.

#### **Team**

- **Team:** Enter search criteria in the open-entry text box.
- **Team Supervisor:** Enter search criteria in the open-entry text box.

## Sample Reports

This section explains how to generate a variety of reports using the ad hoc Report Builder. These are meant to give users an idea of the flexibility and types of reports that ad hoc can create, but is by no means an all-inclusive list.

### Audit Report > Superuser

This report lists which users have superuser permission.

| Columns           | Rows               | Criteria         | Operator | Criteria Value |
|-------------------|--------------------|------------------|----------|----------------|
| User > Username   | User > User Status | User > Superuser | Equal To | Yes            |
| User > Last Name  |                    |                  |          |                |
| User > First Name |                    |                  |          |                |
| User > Superuser  |                    |                  |          |                |

### Audit Report > Modified Users

This report lists which users have been modified in the last 24 hours.

| Columns           | Rows | Criteria           | Operator     | Criteria Value     |
|-------------------|------|--------------------|--------------|--------------------|
| User > Username   | N/A  | User > Modified On | Greater Than | [Yesterday's Date] |
| User > Last Name  |      |                    |              |                    |
| User > First Name |      |                    |              |                    |

## Audit > Group Membership

Predefined reports show the agents within a group. This example will allow viewing by groups assigned to an agent instead.

| Columns       | Rows            | Criteria        | Operator | Criteria Value |
|---------------|-----------------|-----------------|----------|----------------|
| Group > Group | User > Username | User > Username | Equal To | [Username]     |

### Audit > User Role Assignments

Shows the roles assigned to active users whose accounts are not locked.

| Columns            | Rows | Criteria            | Operator | Criteria Value |
|--------------------|------|---------------------|----------|----------------|
| Users > Username   | N/A  | Users > User Status | Equal To | Active         |
| Users > Last Name  |      | Users > Locked      | Equal To | No             |
| Users > First Name |      |                     |          |                |
| Users > Role Name  |      |                     |          |                |

## Audit > Role: Permissions

There is currently no predefined report in cc: Discover that provides this information. It displays what permissions are assigned to which roles.

| Columns                 | Rows      | Criteria | Operator | Criteria Value |
|-------------------------|-----------|----------|----------|----------------|
| Permission > Permission | Role Name | N/A      | N/A      | N/A            |

## Call Recordings > User Fields

If custom user fields are utilized, this report would relate that data to specific call records. For example, if order numbers or account numbers are linked to recording IDs, the following settings would display that data. Filters can be added to limit results. This type of report may be useful in environments using On-Demand and cc: Fusion.

| Columns                                     | Rows | Criteria | Operator | Criteria Value |
|---------------------------------------------|------|----------|----------|----------------|
| Call Recording Record > Recording ID        | N/A  | N/A      | N/A      | N/A            |
| Call Recording Record > [custom user field] |      |          |          |                |

## Call Recordings > Total Hold Time

For integrations that track hold time, this report would display hold time per calls, and could total or average the hold time across a range of filtered call records.

| Columns                                 | Rows | Criteria | Operator | Criteria Value |
|-----------------------------------------|------|----------|----------|----------------|
| Agent ID > Last Name                    | N/A  | N/A      | N/A      | N/A            |
| Agent ID > First Name                   |      |          |          |                |
| Call Recording Record > Recording ID    |      |          |          |                |
| Call Recording Record > Duration        |      |          |          |                |
| Call Recording Record > Total Hold Time |      |          |          |                |
| Call Recording Record > Caller ID (ANI) |      |          |          |                |

### Call Recordings > Calls from Particular Area Codes

This could help locate areas with high incoming call volumes for strategic purposes.

| Columns               | Rows | Criteria                    | Operator    | Criteria Value |
|-----------------------|------|-----------------------------|-------------|----------------|
| Agent ID > Last Name  | N/A  | Call Recording              | Starts With | [Area Code]    |
| Agent ID > First Name |      | Record > Caller ID<br>(ANI) |             |                |
| Call Recording Record |      | (,)                         |             |                |
| > Recording ID        |      |                             |             |                |
| Call Recording Record |      |                             |             |                |
| > Duration            |      |                             |             |                |
| Call Recording Record |      |                             |             |                |
| > Caller ID (ANI)     |      |                             |             |                |

## Quality Assurance > Agent QA Summary

A predefined report like this exists, but now additional fields can be added, such as the name of the evaluator. This allows comparison of evaluation scores on the same form if both were done on the same recording.

| Columns                                             | Rows         | Criteria | Operator | Criteria Value |
|-----------------------------------------------------|--------------|----------|----------|----------------|
| Completed QA Evaluation > Evaluation ID             | Recording ID | N/A      | N/A      | N/A            |
| Evaluator > Evaluator<br>Last Name                  |              |          |          |                |
| Evaluator > Evaluator<br>First Name                 |              |          |          |                |
| Agent ID > Agent Last<br>Name                       |              |          |          |                |
| Agent ID > Agent First<br>Name                      |              |          |          |                |
| QA Evaluation Form > Form Name                      |              |          |          |                |
| Completed QA Evaluation > Total Form Possible Score |              |          |          |                |
| Completed QA Evaluation > Total Actual Score        |              |          |          |                |

## Quality Assurance > QA Score and Survey Score Comparison

Allows comparing QA scores to survey scores for a given Recording ID.

| Columns                                             | Rows         | Criteria | Operator | Criteria Value |
|-----------------------------------------------------|--------------|----------|----------|----------------|
| Completed QA Evaluation > Evaluation ID             | Recording ID | N/A      | N/A      | N/A            |
| Agent ID > Agent Last<br>Name                       |              |          |          |                |
| Agent ID > Agent First<br>Name                      |              |          |          |                |
| Completed QA Evaluation > Total Form Possible Score |              |          |          |                |
| Completed QA Evaluation > Total Actual Score        |              |          |          |                |
| Completed Survey Form > Survey Possible Value       |              |          |          |                |
| Complete Survey Form > Survey Value                 |              |          |          |                |

## Quality Assurance > QA Form Score Relation to Library Items/Training

This can be useful in determining how effective training and resource materials are for improving agents' QA scores.

| Columns                                             | Rows         | Criteria                                | Operator | Criteria Value |
|-----------------------------------------------------|--------------|-----------------------------------------|----------|----------------|
| Completed QA Evaluation > Evaluation ID             | Recording ID | Content Library<br>Items > Library Item | Equal To | [File Name]    |
| Completed QA Evaluation > Date Completed            |              |                                         |          |                |
| Agent ID > Agent Last<br>Name                       |              |                                         |          |                |
| Agent ID > Agent First<br>Name                      |              |                                         |          |                |
| QA Evaluation Form > Form Name                      |              |                                         |          |                |
| Completed QA Evaluation > Total Form Possible Score |              |                                         |          |                |
| Completed QA Evaluation > Total Actual Score        |              |                                         |          |                |
| Content Library Items > Library Item                |              |                                         |          |                |
| Content Library Items > Acknowledged Date           |              |                                         |          |                |

## Survey > Call Recording/Agent/Survey Score

There are currently no predefined reports that show call recording linking to surveys. Building the following report shows that.

| Columns                                  | Rows | Criteria | Operator | Criteria Value |
|------------------------------------------|------|----------|----------|----------------|
| Call Recording > Call<br>Recording ID    | N/A  | N/A      | N/A      | N/A            |
| Agent ID > Agent Last<br>Name            |      |          |          |                |
| Agent ID > Agent First<br>Name           |      |          |          |                |
| Completed Survey > Completed Survey ID   |      |          |          |                |
| Completed Survey > Survey Date           |      |          |          |                |
| Completed Survey > Survey Possible Value |      |          |          |                |
| Completed Survey > Survey Value          |      |          |          |                |

# System Reports

## Overview of System Reports

Your cc: Discover system offers system reporting options in two areas. The **System Reporting** section under the **Printable Reports** menu provides historical data that relates to the usage of the cc: Discover software and the status of the system and software.

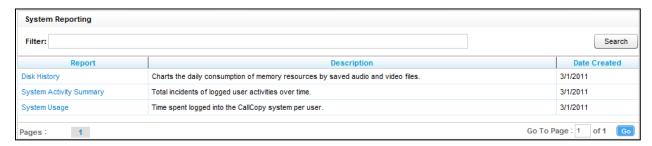

The **System Reports** menu provides a number of non-printable reports, which have data that is not suited for printing or exporting. These reports are usually interactive, and often provide real-time updates to the user.

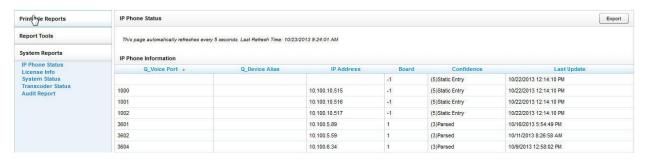

Both categories of reports are explained in this section, with the printable reports first.

## **Disk History**

The Disk History Report displays the historical disk usage in MB for recording data over a range of days defined by the user. The results are displayed in both line chart and list format. Multiple drives are distinguished by differently-colored lines.

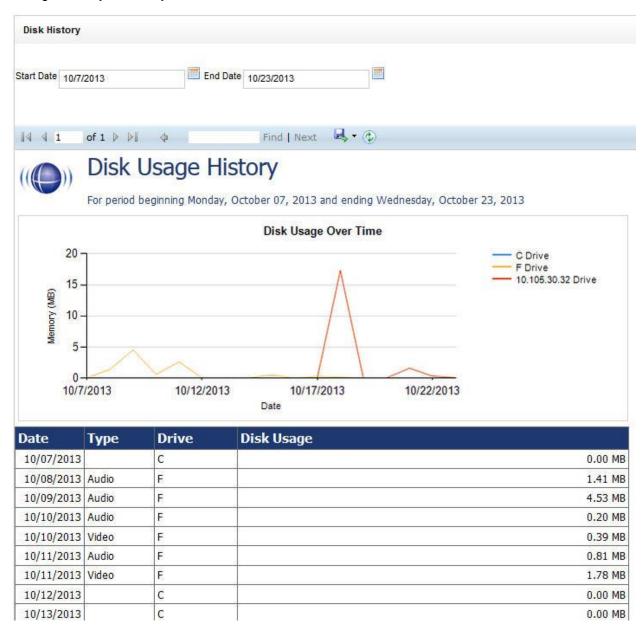

## System Activity Summary

The System Activity Summary displays the actions a specified user(s) performed in the CallCopy system during a given date range. The report is separated with a different section for each date in the range selected that has activity. Actions such as login/logout, call playback, call deletes, and QA functions are all tracked with this report.

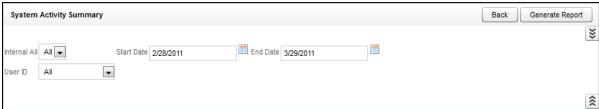

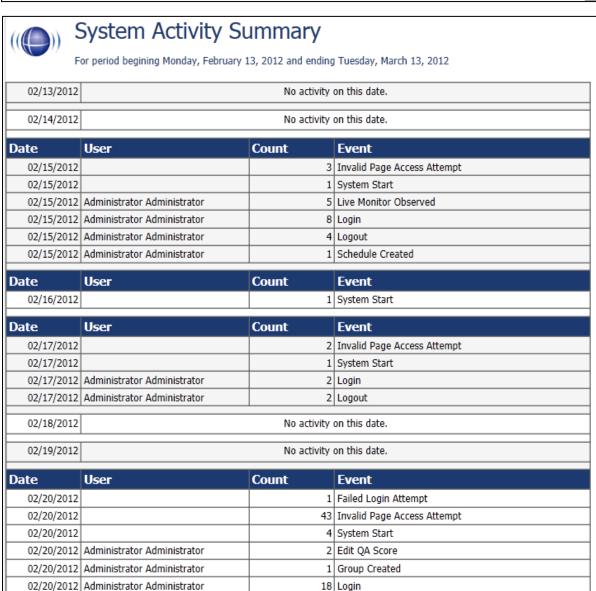

## System Usage

The System Usage report displays the total time a user was logged into the system based on the specified time range.

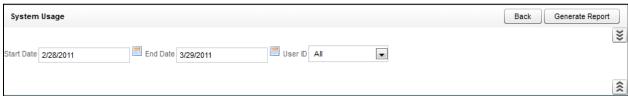

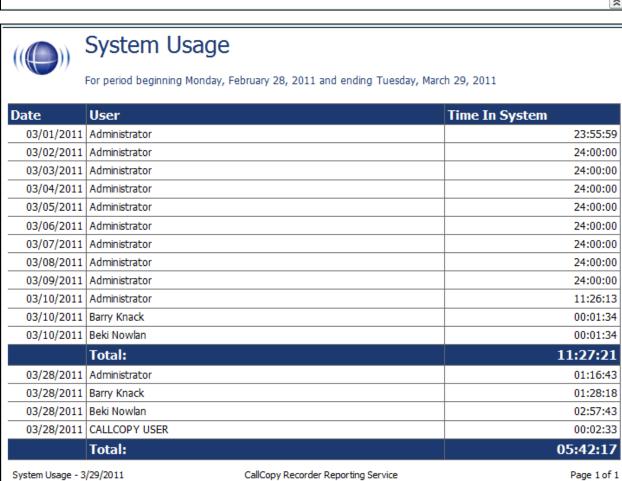

### **IP Phone Status**

The IP Phone Status report shows the status of all IP phones detected on the network for passive VoIP integrations. The report list shows the device extension number, the IP address of the device, the voice board number the device was detected by, the confidence level of the detection, and the date/time the device was detected on the network. This report is useful when verifying that all phones are ready to be recorded on the network. The report automatically updates the list every 5 seconds. It can also be exported into a CSV file by clicking the **Export** button at the top-right of the report. Confidence indicates cc: Discover's certainty that the voice port is actually assigned to the IP address. Confidence can be:

- (1) No Confidence
- (2) Best Guess
- (3) Parsed (e.g. somewhat confident. A cc: Discover script has detected the port value based on agent's entry of digits when logging into the phone.)
- (4) Phone Registered (e.g. very confident. The telephony system has provided the port/address combination to cc: Discover.)
- (5) Static Entry The port/address has been entered in the IP Phones list section of the Recorder Settings menu on cc: Discover's Administration tab.

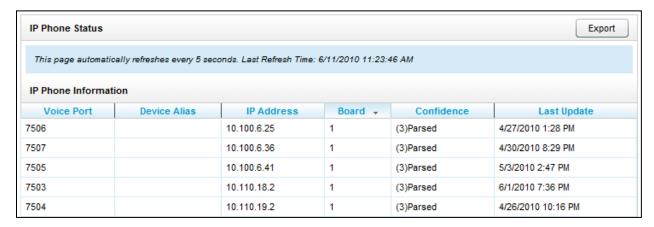

94

### License Info

The License Information report shows in real time if the system is currently licensed for recording. It displays the License ID number, the date the license was issued, the expiration date, and the number of channels for which the system is licensed.

This report shows licenses for the server that hosts the Web Portal. If you have other recording cores on different servers, those licenses will not be checked or included in this report.

#### License Information

System License Available :Yes

License ID:1

Created On:08/10/2009

Licensed To :Devel01

CallCopy

License Type: Production

Expires On :Never

Licensed Audio Ports:500

Licensed Screen Capture Ports:500

Licensed Desktop Only Ports:500

Maximum Concurrent Recordings :-1

## System Status

This report shows the current call channel and agent activity on the system. This information is useful when investigating why users are logged in but not recording.

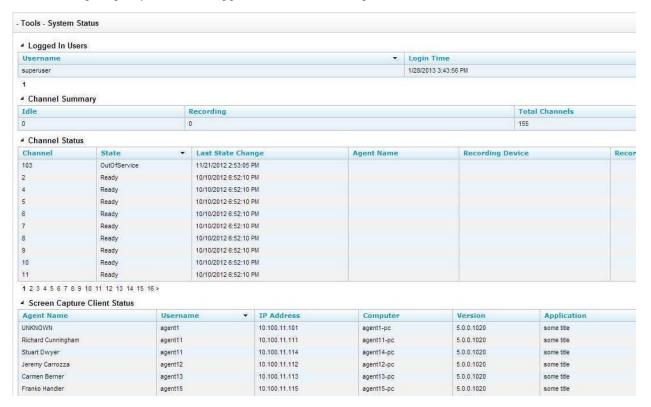

**Note** In some cases, a user may be logged in on multiple computers or browsers, and then log out of one session while still working in the other. The Logged in Users table may not correctly reflect each of these logins/logouts.

### **Transcoder Status**

The Transcoder Status report gives a near real-time display of what audio files are being processed by the Transcoder module. This is useful in verifying the proper operation of the Transcoder. The list displays the last 10 Completed Records, In-Progress Records and Failed Records in separate sections. The list automatically refreshes every five seconds

For both completed and failed records, the Source column displays the names of the raw audio files, and the Destination column lists names of the files that have been successfully transcoded. For Failed Records, the report also shows the date/time of the last transcoding attempt, when the next attempt will take place, the number of attempts that have been made, and the current status of the process.

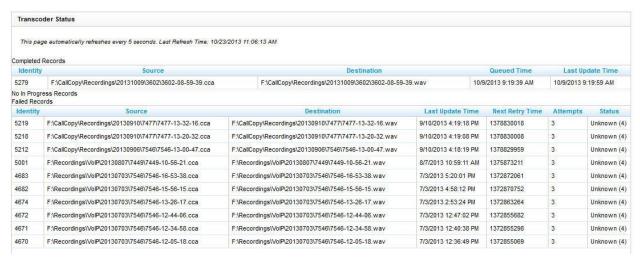

## **Audit Report**

The Audit Report displays the log of specific actions taken by each user in the system during a specified date range. Auditing is controlled by the system; users cannot change what is audited. Use the Log Type list to search for specific events or actions performed by a user, such as Login, Logout, or Change Password.

Search fields available for customizing the Audit Report include:

- User: Select the desired user from the drop-down list, or choose "All".
- **Log Type:** Select the desired log types from the drop-down list of events that are logged, or choose "All".
- Component or Page: This is the component or page involved in an event. In the open-entry text box, enter search criteria as either a component name (e.g. AuditLog) or as an HTML page (e.g. /Administration/Scheduling/CreateCustomSchedule.aspx).
- IP Address: In the open-entry text box, enter the address of the user whose action caused the event.
- ID of Related Object: Call records and audio recordings are stored in the cc: Discover systems as objects with ID numbers. Some event types (e.g. Call Playback) can therefore include this number as a criterion, and you would enter it in the open-entry text box. Other event types (e.g. Login or Changed Password) will not have any related objects.
- Message Text 1/2/3: Enter search criteria in the open-entry text box; see note.
- Start Time/End Time: Use the date selectors to enter the start and end of the time range for the report. Audit records are written to the database and do not expire. They remain available for reporting for the life of your system (barring any database issues that result in data loss).

#### Note

Audit messages consist of one to three parts. Each part contains different text. After a list of events is retrieved, review the messages to find which events are useful. Pick the appropriate key words and enter them in the Message Text fields. Determining which words appear in which field involves some trial and error, and it may be helpful to use the Starts with, Ends with, Contains and Does not contain operators when setting up criteria.

| Time Logged ▼       | IP Address   | Associated Username | Message                                                               | Component                                                            |
|---------------------|--------------|---------------------|-----------------------------------------------------------------------|----------------------------------------------------------------------|
| 03/12/2012 13:55:54 | 10.100.5.131 | Unknown Unknown     | User "Unknown Unknown" (-1) tried to access URL "/Home/Default.aspx". | OnAuthorize                                                          |
| 03/12/2012 13:56:02 | 10.100.5.131 | Manisha Ingale      | User "Manisha Ingale" (84) logged in.                                 | /Login?ReturnUrl=%2fAdministration%<br>2fPermissions%2fUserEdit%2f84 |
| 03/12/2012 13:56:02 | 10.100.5.131 | Manisha Ingale      | User "Manisha Ingale" (84) logged in.                                 | /Login?ReturnUrl=%2fAdministration%<br>2fPermissions%2fUserEdit%2f84 |
| 03/12/2012 13:56:02 | 10.100.5.131 | Manisha Ingale      | User "Manisha Ingale" (84) logged out.                                | /Login?ReturnUrl=%2fAdministration%<br>2fPermissions%2fUserEdit%2f84 |
| 03/12/2012 13:57:23 | 10.100.5.131 | Manisha Ingale      | User "Manisha Ingale" (84) changed user "84" ().                      | /Administration/Permissions/UserEdit/84                              |
| 03/12/2012 13:57:23 | 10.100.5.131 | Manisha Ingale      | User "Manisha Ingale" (84) created superuser "84" ().                 | /Administration/Permissions/UserEdit/84                              |
| 03/12/2012 13:57:27 | 10.100.5.131 | Manisha Ingale      | User "Manisha Ingale" (84) logged out.                                | /Logout                                                              |
| 03/12/2012 13:57:27 | 10.100.5.131 | Unknown Unknown     | User "Unknown Unknown" (-1) tried to access URL "/Home/Default.aspx". | OnAuthorize                                                          |
| 02/42/2012 42-57-20 | 10 100 5 121 | Manisha Ingala      | Hoor "Manicha Ingalo" (94) logged in                                  | /Login?ReturnUrl=%2fAdministration%                                  |

# Report Tools

## Overview of Report Tools

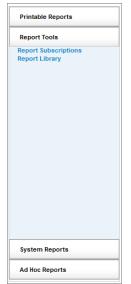

**Report Tools** allow you to automate, and/or make available to other users, certain reporting functions. They are designed to make reporting more effective and efficient. The **Report Tools** menu has these links:

**Report Subscriptions:** In most organizations, there is a need for certain reports to be generated and distributed on a regular basis. Report subscriptions allow you to automate this process. You must have the "Allow Report Subscriptions" permission to use this functionality.

**Report Library:** In essence, a report is a combination of the report layout and the criteria used to generate the report. When reports are created, users are given the option to save the associated criteria as either public or private. The **Report Library** is where you will find any public criteria, as well as private criteria that you personally have saved. For details, see <u>Report Library</u>.

## **Report Subscriptions**

Report subscriptions allow you to pre-schedule specific reports and provide the results to multiple users.

To access **Report Subscriptions** in cc: Discover, click the **Reporting** tab in the Web Portal, and click on the **Report Tools** menu. The link to **Report Subscriptions** will be listed on the menu.

## Manage Subscriptions

When you load the **Report Subscriptions** page, you will be presented with a list of available subscriptions. Click the heading of any column to sort by the contents of that column.

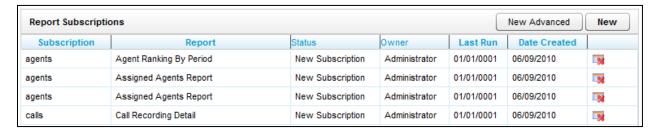

Clicking on any of the subscriptions listed will display the subscription settings for editing. To delete an existing subscription, you can click the **Delete** icon from this list. Note that subscribed recipients will not be automatically informed that the subscription has been deleted.

### Create New Subscriptions

The procedure for creating new subscriptions depends on whether an environment uses the Enterprise edition of Microsoft SQL Server or another edition. SQL Enterprise-edition users create new subscriptions using the **New Advanced** button. Other versions of SQL use the **New** button. Only one button, **New** OR **New Advanced**, can be used, not both. If you use the wrong button, cc: Discover will show an error message that the subscription was not saved. In this case, use the other button to create the subscription.

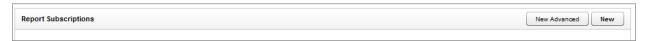

- 1. Click the **New** button at the top-right of the page. The **Report Subscription Details** page will load.
- 2. Choose a report from the **Select a Report** drop-down list. Only those reports listed in the **Printable Reports** menu are available for subscription.
- 3. The **Description** field is a custom title for your subscription. Enter a description in the field.
- 4. Reports are delivered via e-mail, allowing the report to be sent directly to one or more recipients. The following fields appear for completion:
  - To:, Cc: and Bcc: enter the e-mail addresses of the recipient(s) in these fields as appropriate.

    Use semi-colons to separate multiple addresses in the same field.
  - Reply-To: enter the e-mail address to which any replies should be sent. This is a required field.
  - **Subject:** the subscription builder automatically fills the Subject with the name of the report and the time at which it was run. You can customize the contents of this field if desired.
  - Include Report: checking this box causes the report file to be attached to the email.
  - Include Link: checking this box generates a custom link which the recipient can click to launch the report file. This option is useful when distributing the complete report to a large number of users would negatively impact network traffic. The report file is located on the SQL Report Server; thus, all report recipients must be assigned user accounts on the server. Do not select this option without first discussing it with your system administrator and the CallCopy Install engineer.
  - Render Format: from the drop-down list, select the format for the delivered report. The following file types are supported: Comma Delimited (CSV); Acrobat (PDF); Web Archive (MHTML); Excel (XLS); Image (TIFF); Word (DOC); and Data (XML).
  - Priority: from the drop-down list, select the priority to flag the e-mail appropriately for its recipient(s)
  - Comment: enter any additional description or text that should appear in the body of the e-mail.

5. Reports can be run once or repeatedly on an hourly, daily, weekly, or monthly schedule. Each of the schedule options allows for additional fine-tuning. For example, in the monthly schedule you can set the report to run only in specific months, limit the week in which it runs, and more. Regardless of any other options selected, you must choose a start time for the report to run. Best practice is to schedule report subscriptions to run outside peak times so that their impact on other system activities is minimized. Set the individual report schedule details from the following:

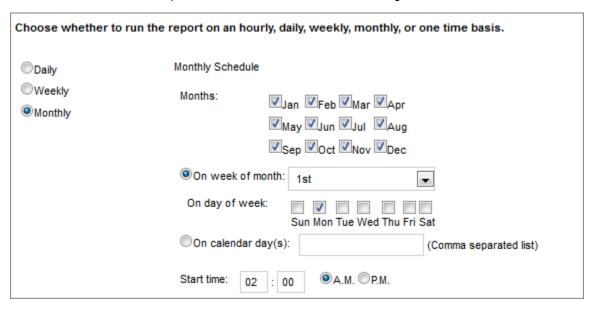

6. Report Parameters are the data options that will be used to run the selected report. The options in this section will vary depending on the **Report Type** selected in the Subscription Overview section of the page. These options will be the same as the options for the report when viewed through the **Printable Reports** menu.

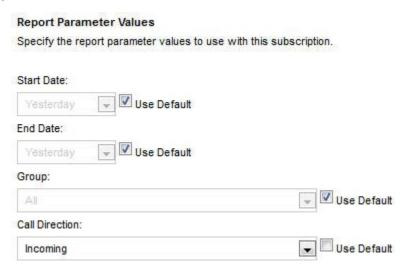

7. Click the **Save** button at the top of the page to save your Report Subscription. You will be taken back to the Report Subscription list, where the newly created report will be displayed as the first item.

## Report Library

The **Report Library** is available under the **Report Tools** menu on the **Reporting** tab. This page will list any report criteria that you personally have saved for printable or ad hoc reports, as well as any criteria saved as public by other users.

Select a saved report criteria from the list to run the report.

Delete the saved criteria by clicking the **Delete** icon.

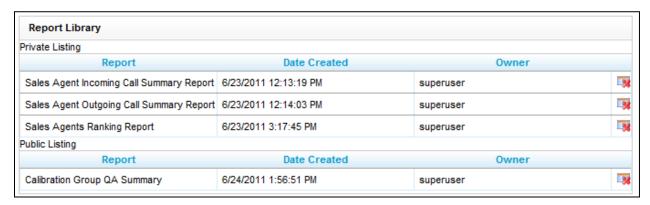

# **About Uptivity**

What boosts the bottom line for any company with a contact center? How about getting the best that every agent can deliver from their first day on the job and constantly optimizing contact center management and performance? Only Uptivity gives you the tools you need to continuously improve every aspect of each step of every agent's life cycle and enhance customer satisfaction. You get exactly what you need thanks to a modern, integrated, and easy-to-use suite of tools that offers a unified system for performance management, workforce management, speech analytics, and call recording. Unparalleled customer service and support from our in-house staff combine with a better bundle for a better value, and a lower total cost of ownership.

Headquartered in Columbus, Ohio, and on the Web at www.uptivity.com.